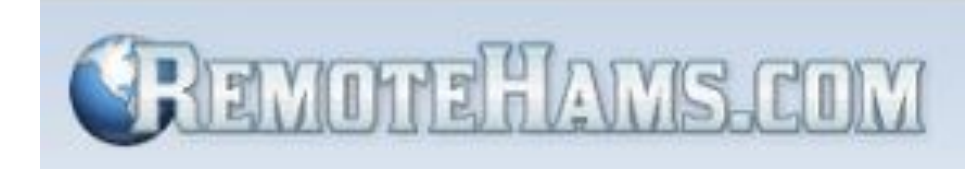

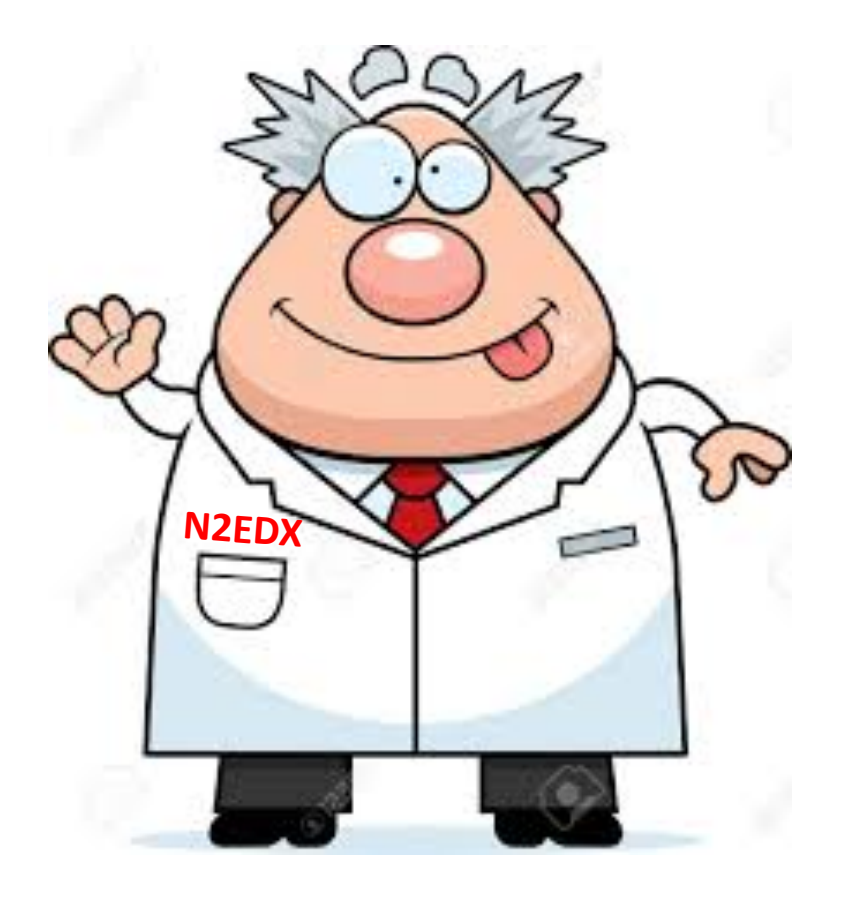

# The Program

- Familiarization Program
- Hands-On tutorial (December members meeting/radio room)
- Certification from the Administrator(@first login)
- Must have a **General** or **Extra** rating

# Beta Testing Team

Phil N2EDX Administrator Art N2AJO Denis K2NPT John KA2F Roberto AC2PD Art G N2NAZ Paul AD7I

Note: For reference, this presentation will be posted on the web site

Client GSARA Remote Hams Node • PC or Tablet ................................ • RH client software installed Zepp Server 80m-6m • Register a valid username $\overline{\mathbf{v}}$ O.R.B. Ы **RCForb RCForb** (Server) (Client) v0.8 Internet ठठ Icom 7300 Auto Tuner Ethernet or WIFI connection **Phone** • CW • FT8 

NOTE: You don't have to be at home to log into the W2GSA system. You can connect from anywhere that you have an internet connection with your PC. This includes anywhere in the US and internationally.

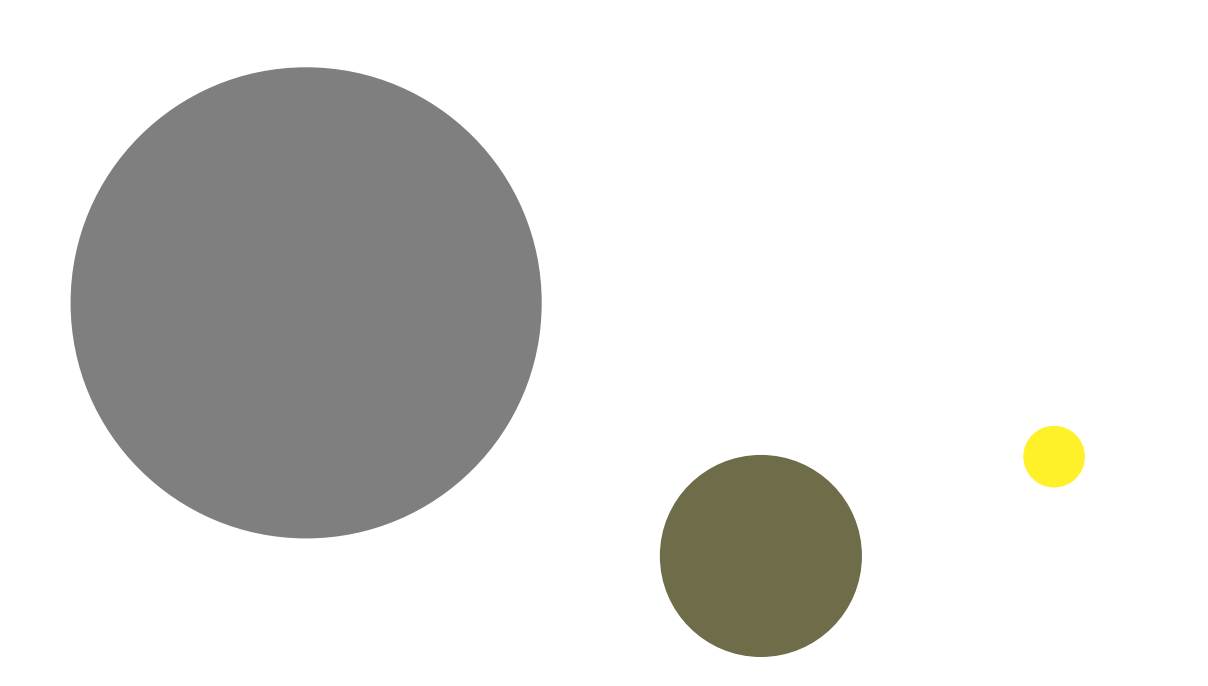

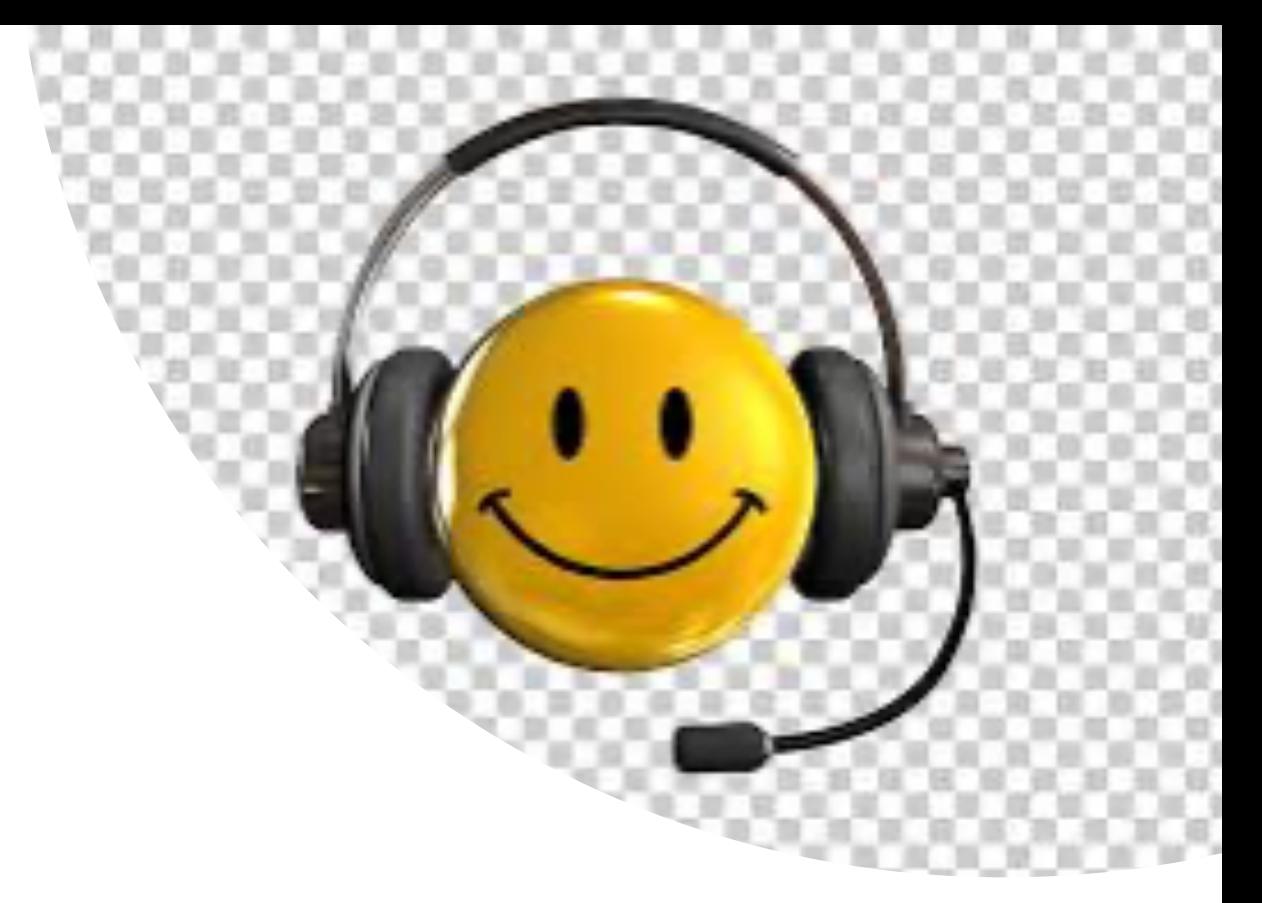

# Live Demonstration

# RemoteHam Restrictions

Purpose

- A.) Minimize RF interference within RR
- B.) Prevent damaging effects of RF overloading of receivers
- C.) Removal of unnecessary features
- D.) Prevent members from attempting to operate equipment outside of its design capability

The following features are not available to Club members:

- 1.) No transmit on 160m band (Rx Only)
- 2.) All frequencies 25 kHz above and below the RMS frequency of 7089 have been blocked.
- 3.) No transmit from 29.0 29.7 MHz
- 4.) No transmit from 50 54 MHz (6m Rx Only)
- 5.) No FM mode
- 6.) No SWR meter

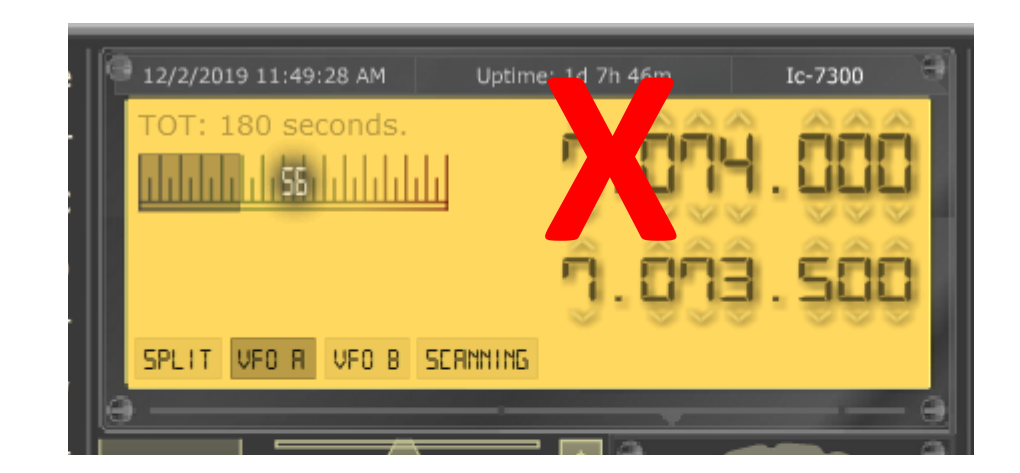

# Getting Started

#### www.remotehams.com

Welcome to RemoteHams.com, your online remote base community.

Enjoy operating remote amateur transceivers & more by joining our community today! Don't miss rare DX you may never have a chance to hear. Test your own signal propagation, are you being heard in a DX location? Multiple op

Below is a quide to get you operating as quickly as possible using RCForb Client software. It's as simple as 1-2-3!

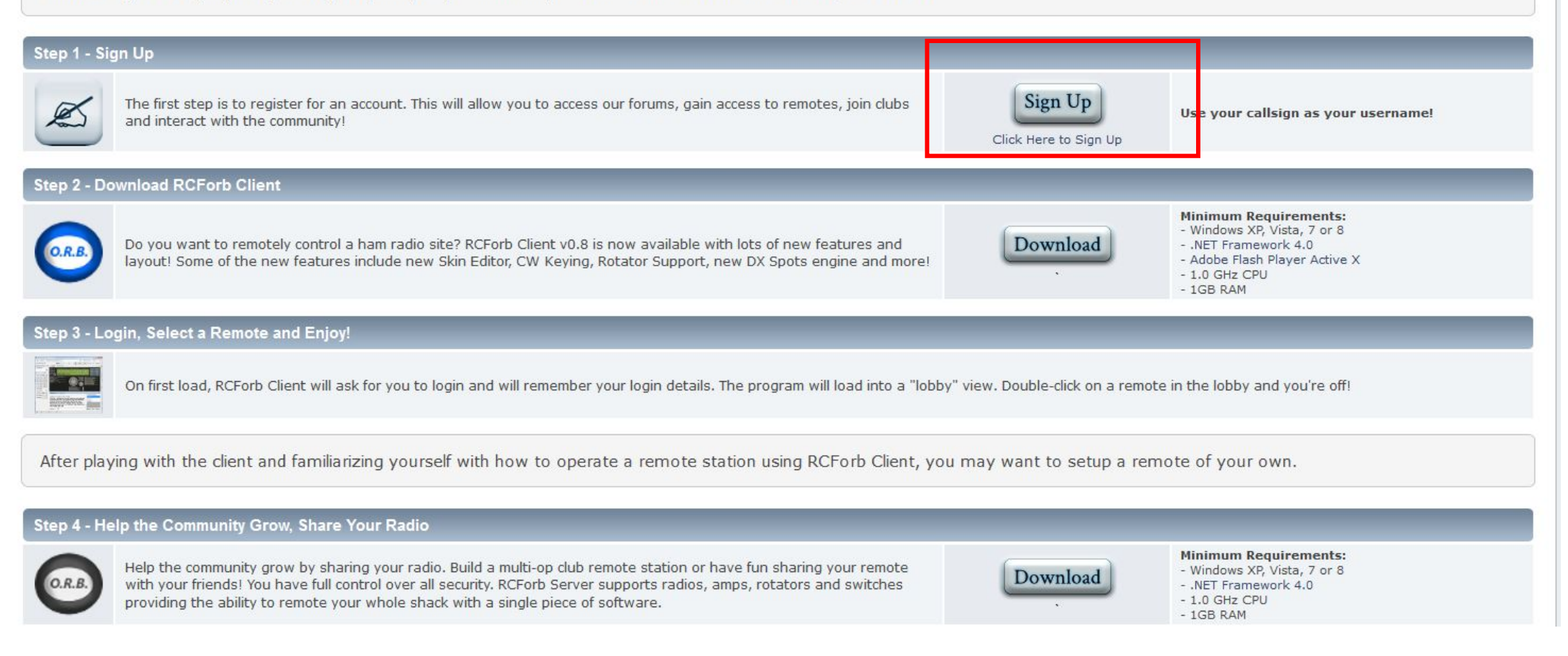

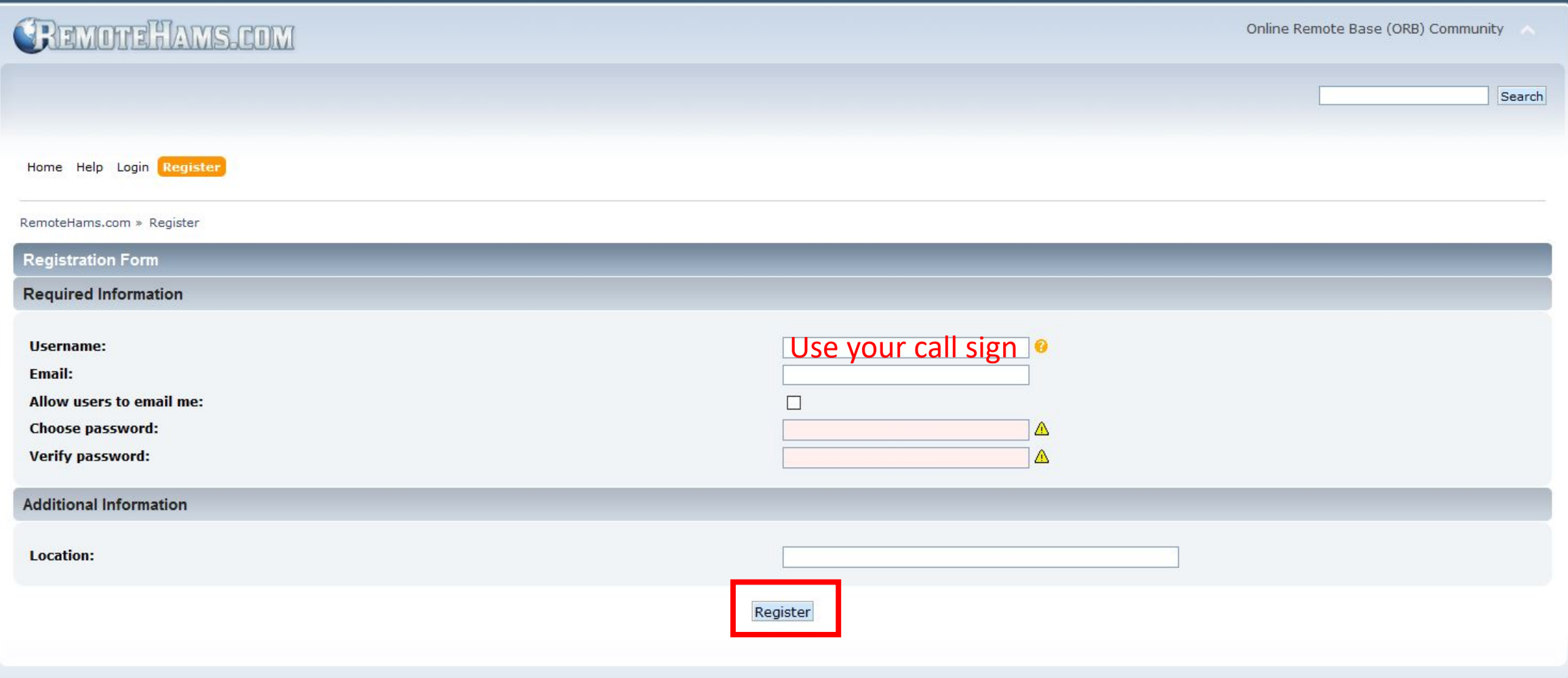

- After you have submitted the registration form, you will receive an e-mail with a link to confirm your registration
- You must click on the link to complete the registration process

Welcome to RemoteHams.com, your online remote base community.

Enjoy operating remote amateur transceivers & more by joining our community today! Don't miss rare DX you may never have a chance to hear. Test your own signal propagation, are you being heard in a DX location? Multiple op

Below is a quide to get you operating as quickly as possible using RCForb Client software. It's as simple as 1-2-3!

#### Step 1 - Sign Up

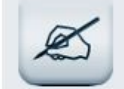

The first step is to register for an account. This will allow you to access our forums, gain access to remotes, join clubs and interact with the community!

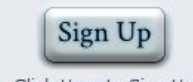

Use your callsign as your username!

Click Here to Sign Up

#### **Step 2 - Download RCForb Client**

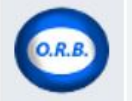

●型

Do you want to remotely control a ham radio site? RCForb Client v0.8 is now available with lots of new features and layout! Some of the new features include new Skin Editor, CW Keying, Rotator Support, new DX Spots engine and more

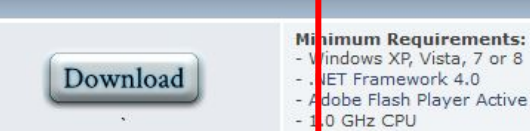

indows XP, Vista, 7 or 8 **IET Framework 4.0** 

dobe Flash Player Active X

0 GHz CPU **GB RAM** 

#### Step 3 - Login, Select a Remote and Enjoy!

On first load, RCForb Client will ask for you to login and will remember your login details. The program will load into a "lobby" view. Double-click on a remote in the lobby and you're off! **BANKON AME** 

After playing with the client and familiarizing yourself with how to operate a remote station using RCForb Client, you may want to setup a remote of your own.

#### Step 4 - Help the Community Grow, Share Your Radio

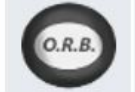

Help the community grow by sharing your radio. Build a multi-op club remote station or have fun sharing your remote with your friends! You have full control over all security. RCForb Server supports radios, amps, rotators and switches providing the ability to remote your whole shack with a single piece of software.

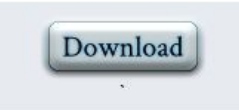

**Minimum Requirements:** - Windows XP, Vista, 7 or 8 - .NET Framework 4.0

- 1.0 GHz CPU
- $-1GB RAM$

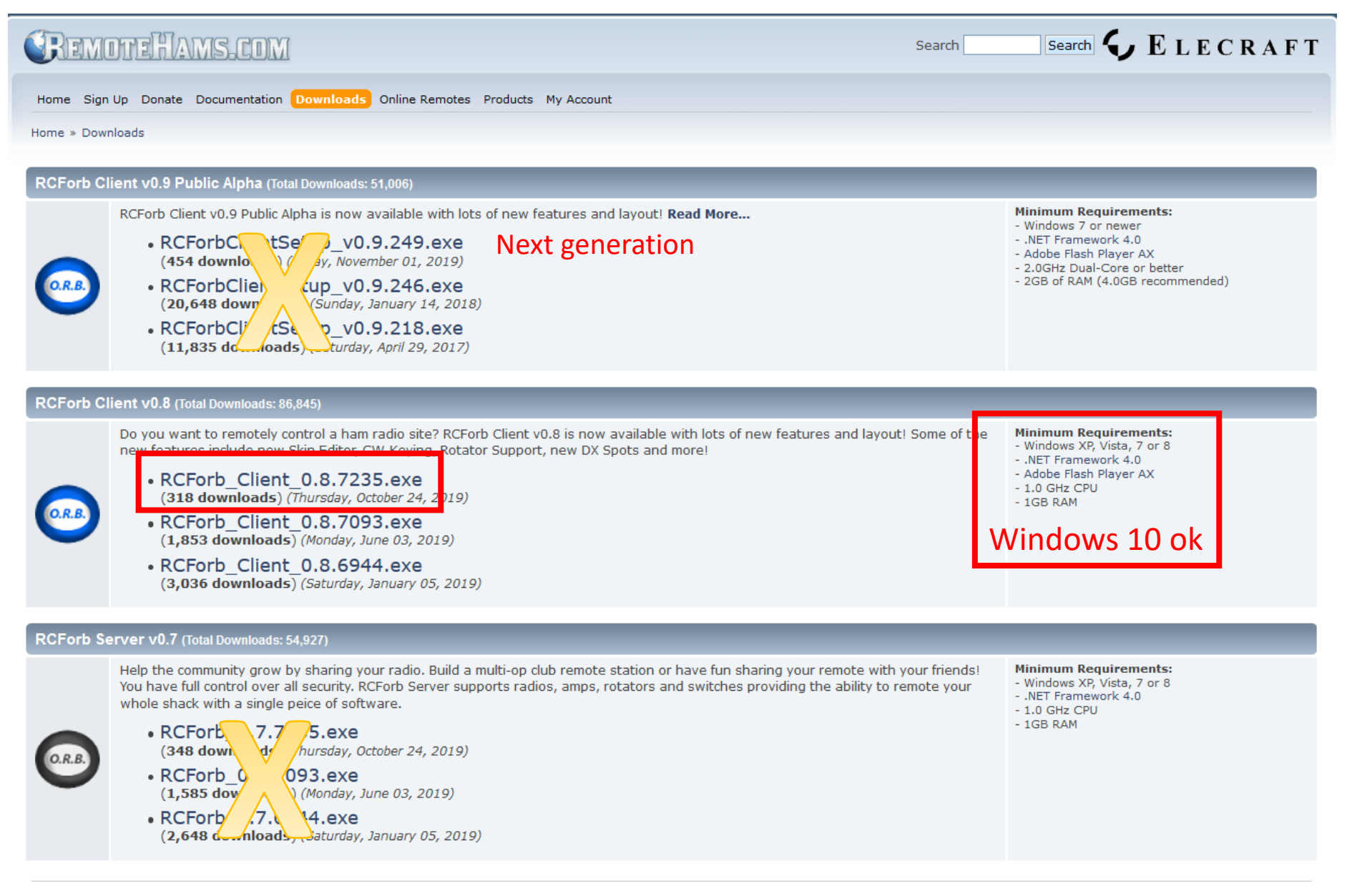

Home » Downloads

NOTE: Currently there is no client support for **MAC OS, IOS or Linux**.

#### $\mathbf{7}$

able with lots of new features and layout! Read More...

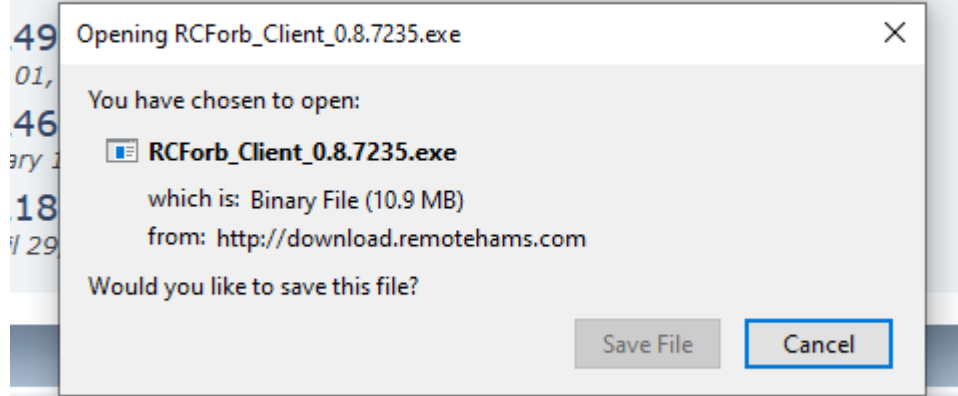

o site? RCForb Client v0.8 is now available with lots of new features and layo eying, Rotator Support, new DX Spots and more!

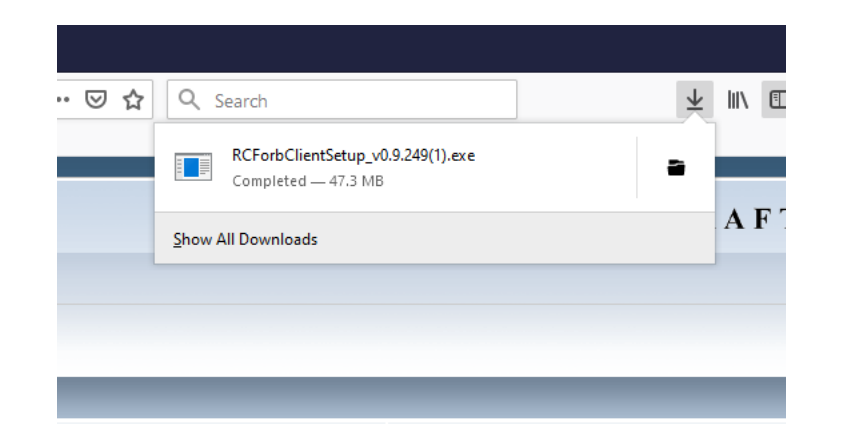

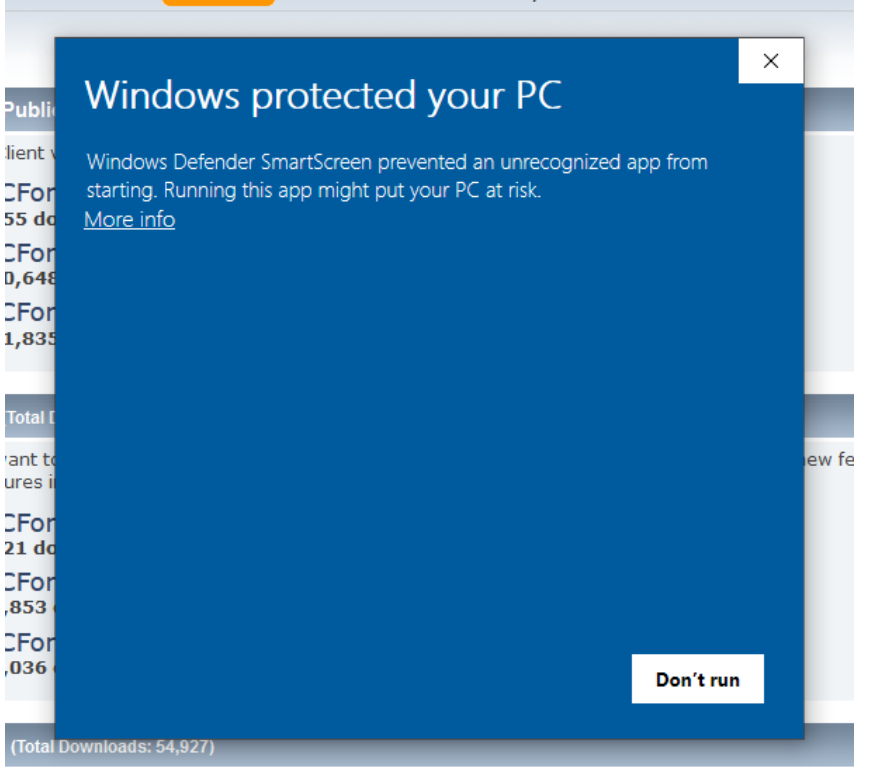

community grow by sharing your radio. Build a multi-op club remote station or have fun sharing

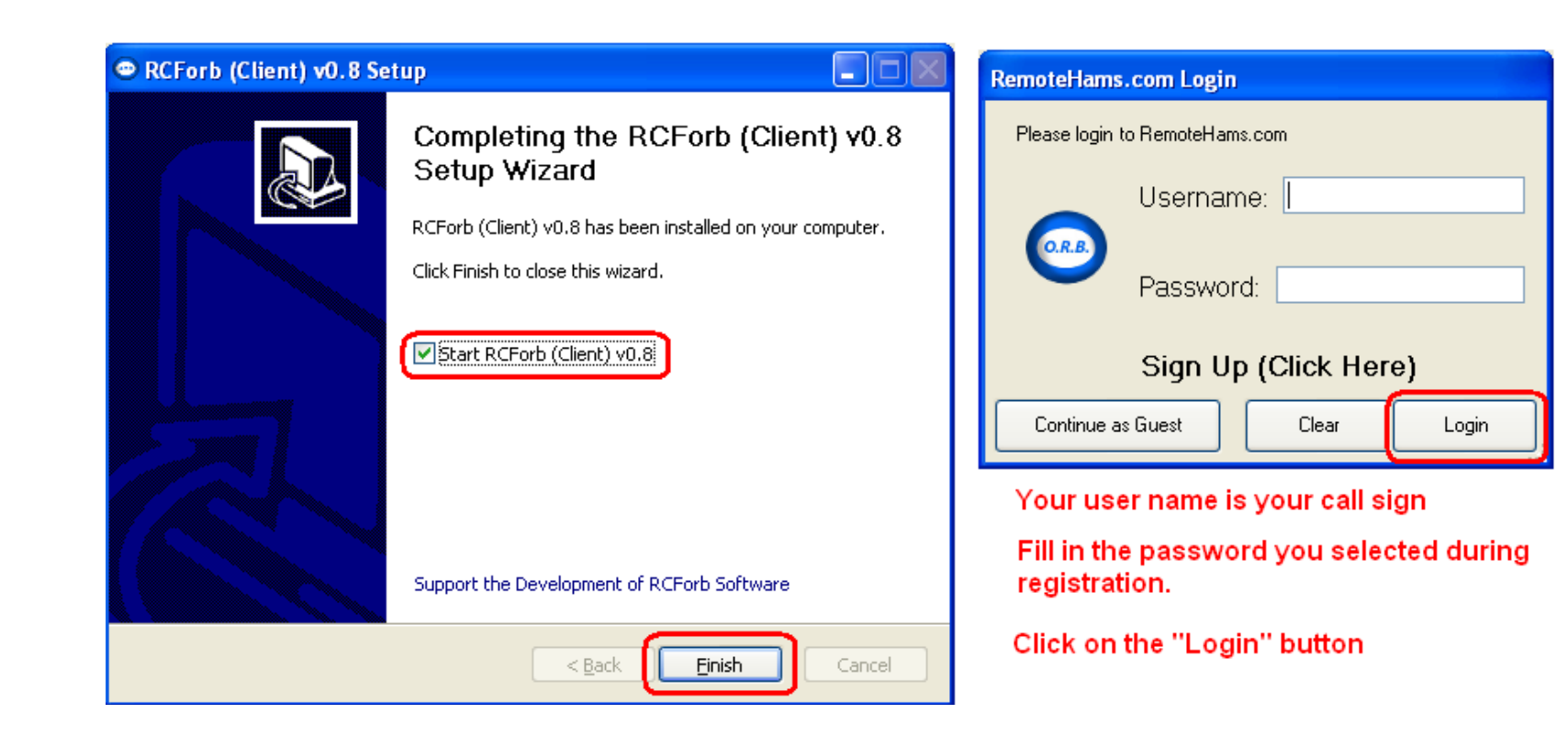

Before you connect to any of the radio servers, review the rules regarding remote usage found at this link:

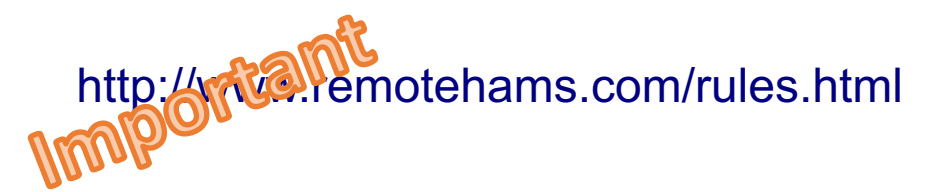

# Lobby Screen<br>
Step 1 upload your license

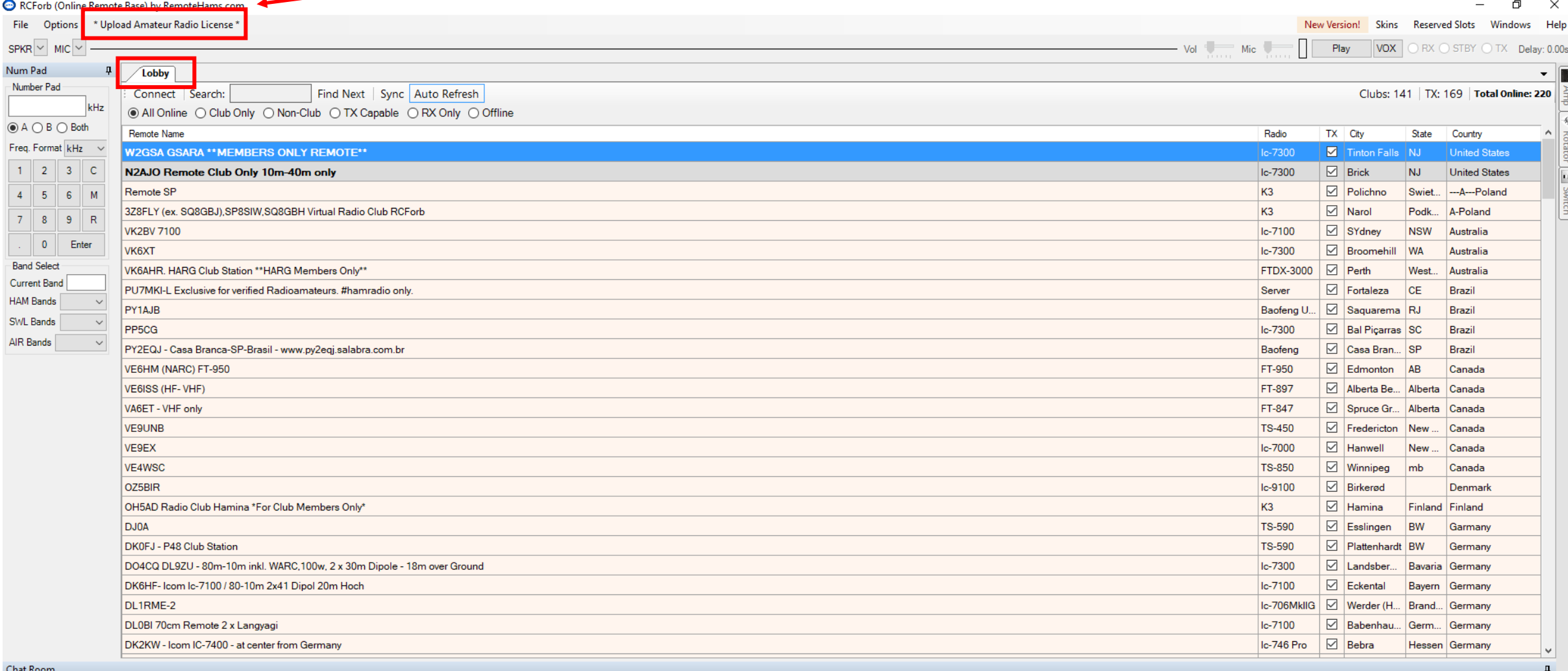

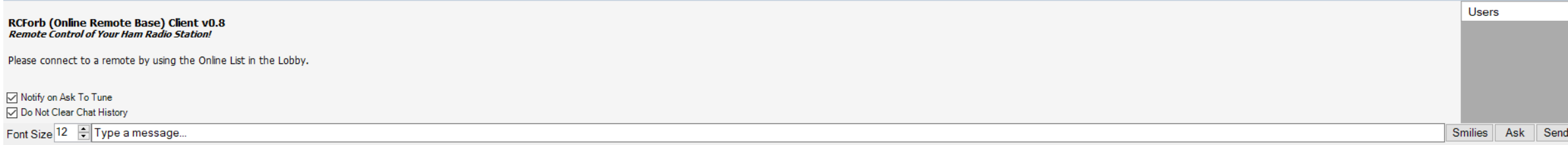

**◆ CW 曲 DX Spots □ Memories ■ Activity** 

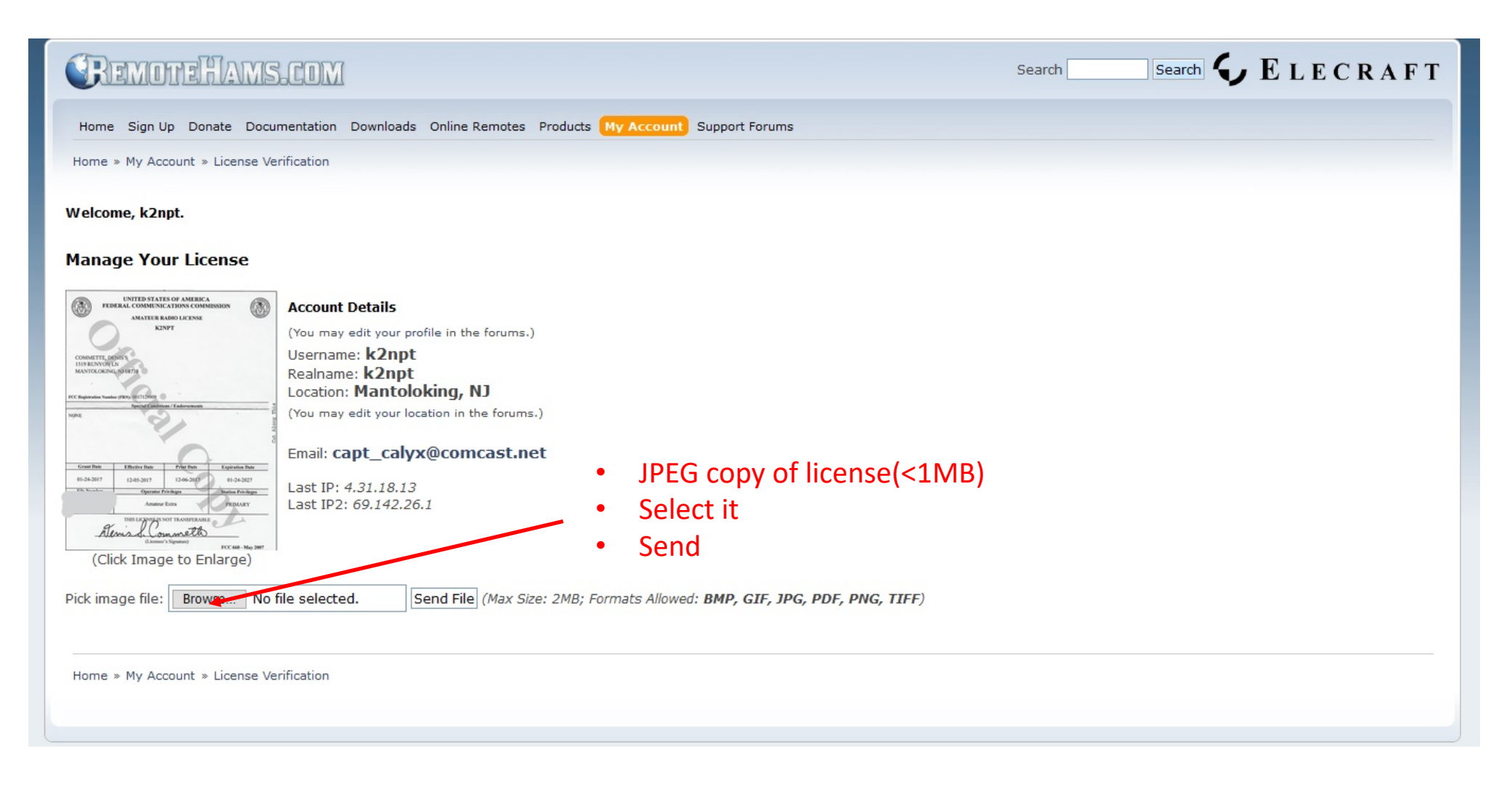

NOTE: This is very important should you desire to use other RH Stations in addition to the W2GSA Station.

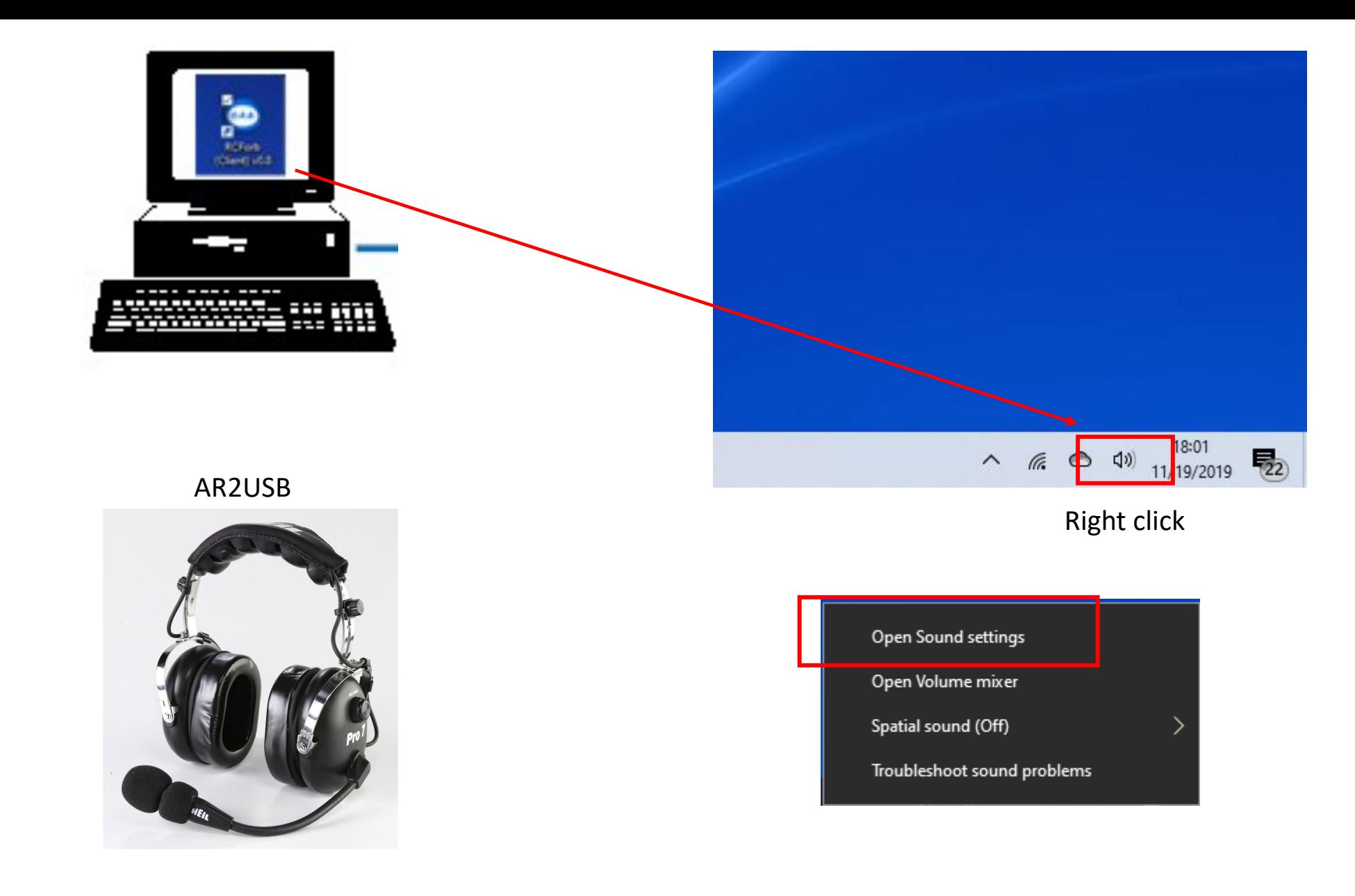

# PC sound settings

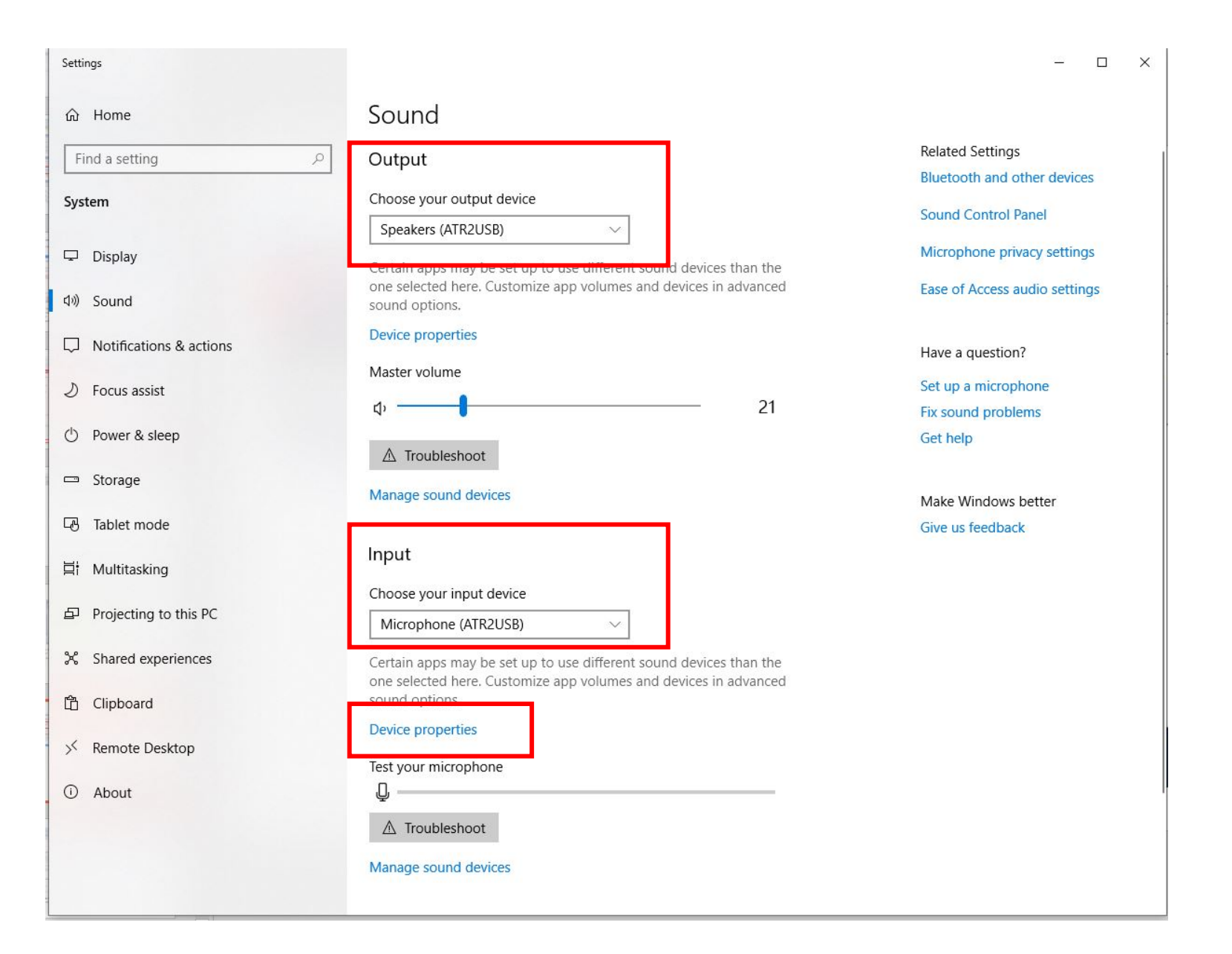

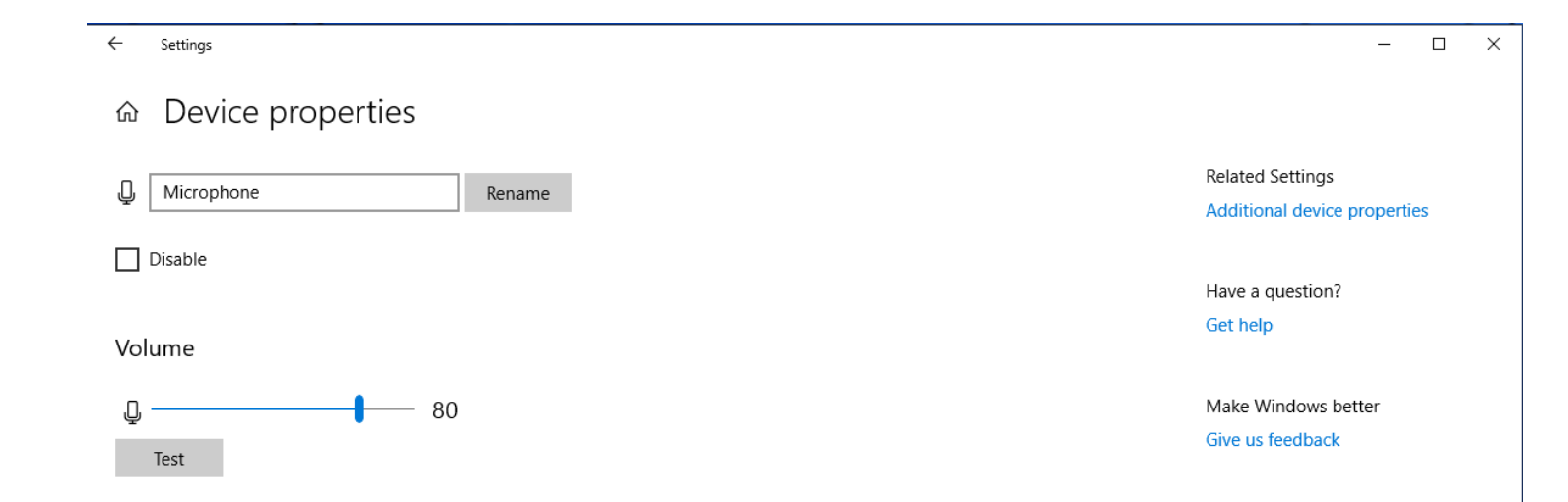

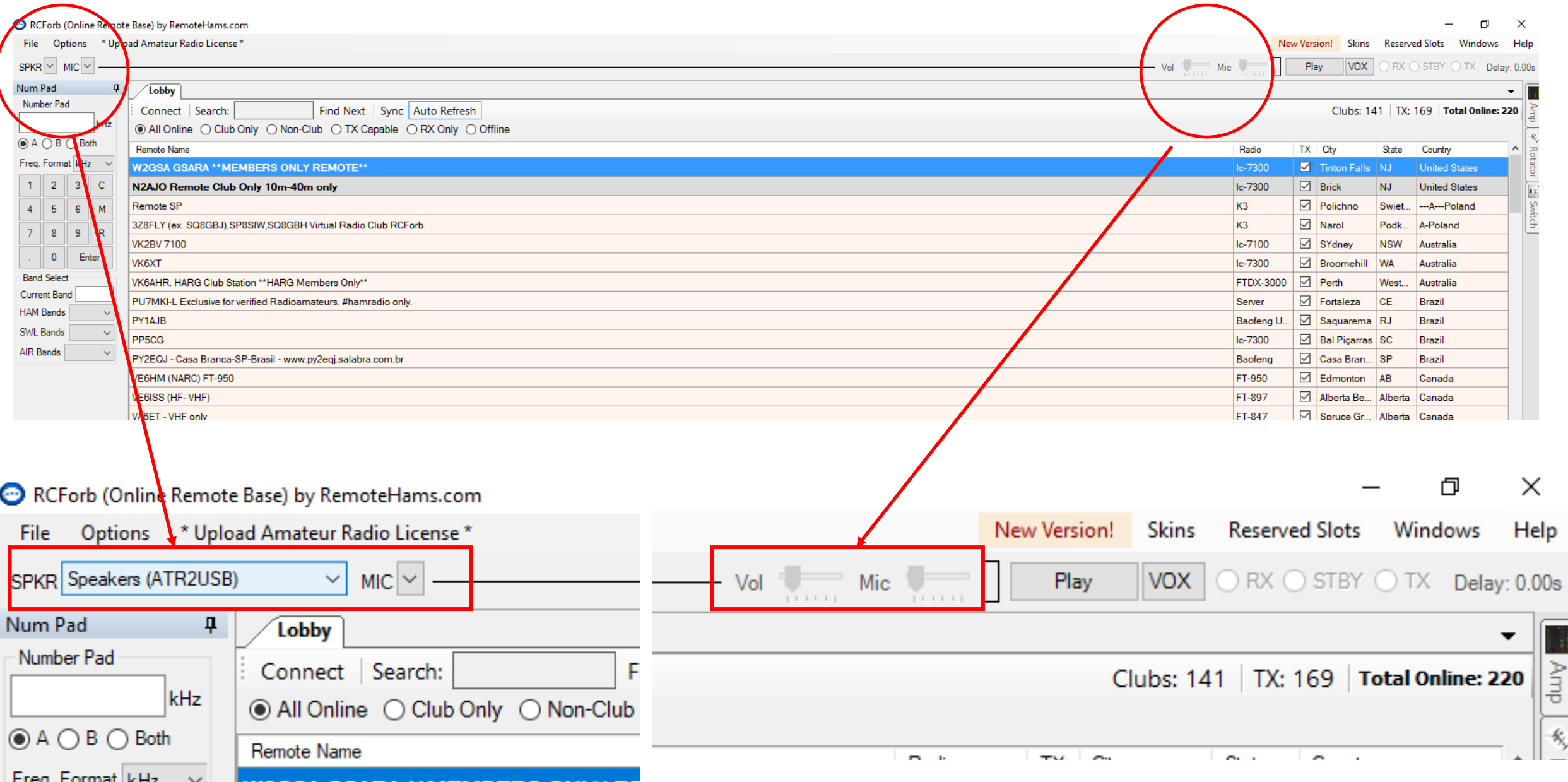

**Freq. Format KHz**  $\vee$  **William Coape Coape that Morpho Cau V DE** 

#### RCForb (Online Remote Base) by RemoteHams.com

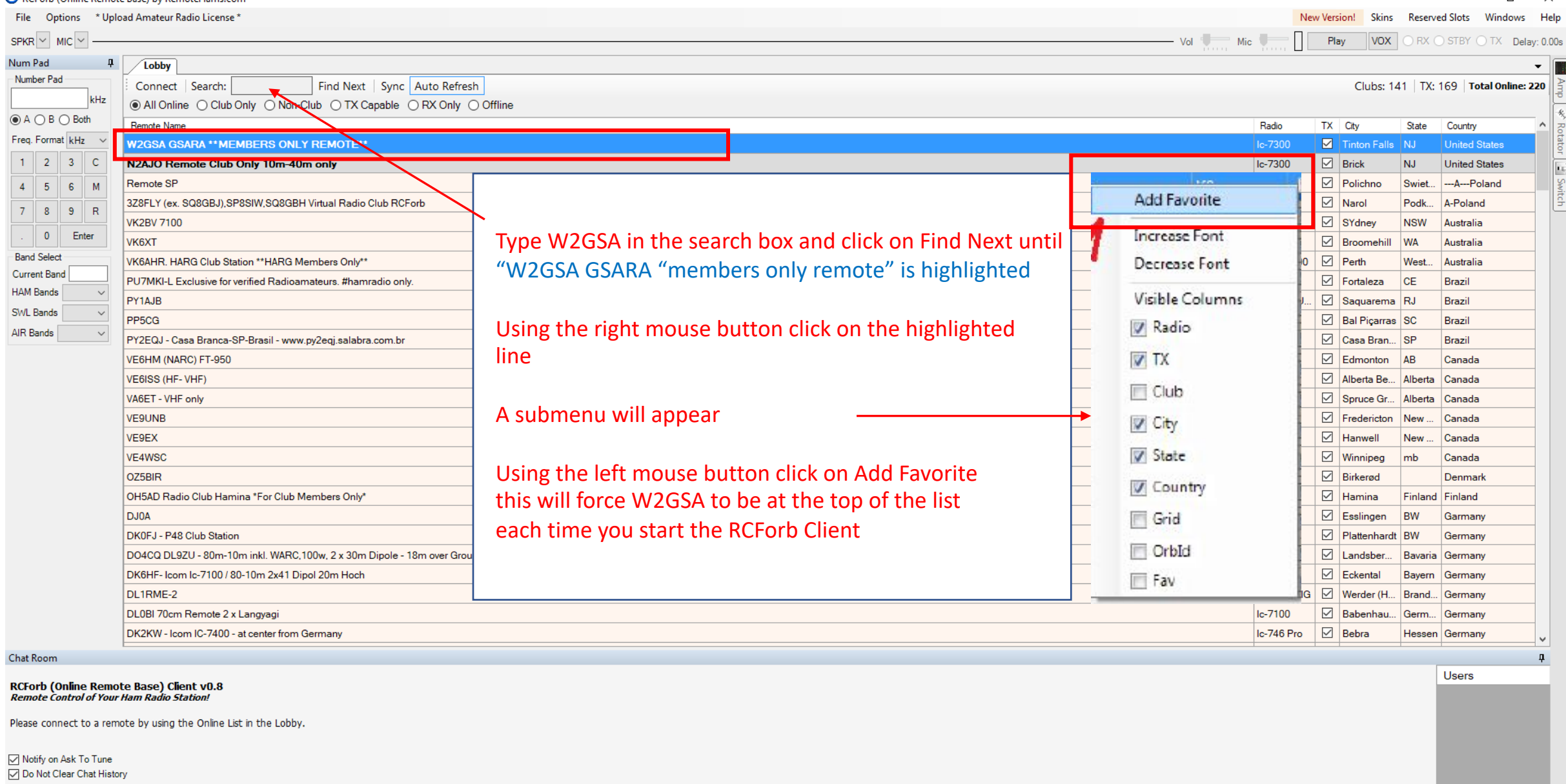

Font Size 12 Fype a message...

Smilies Ask Send

 $\begin{matrix} - & \mathbb{D} & \times \end{matrix}$ 

**◆ CW | 典 DX Spots | ■ Memories | 鷗 Activity** |

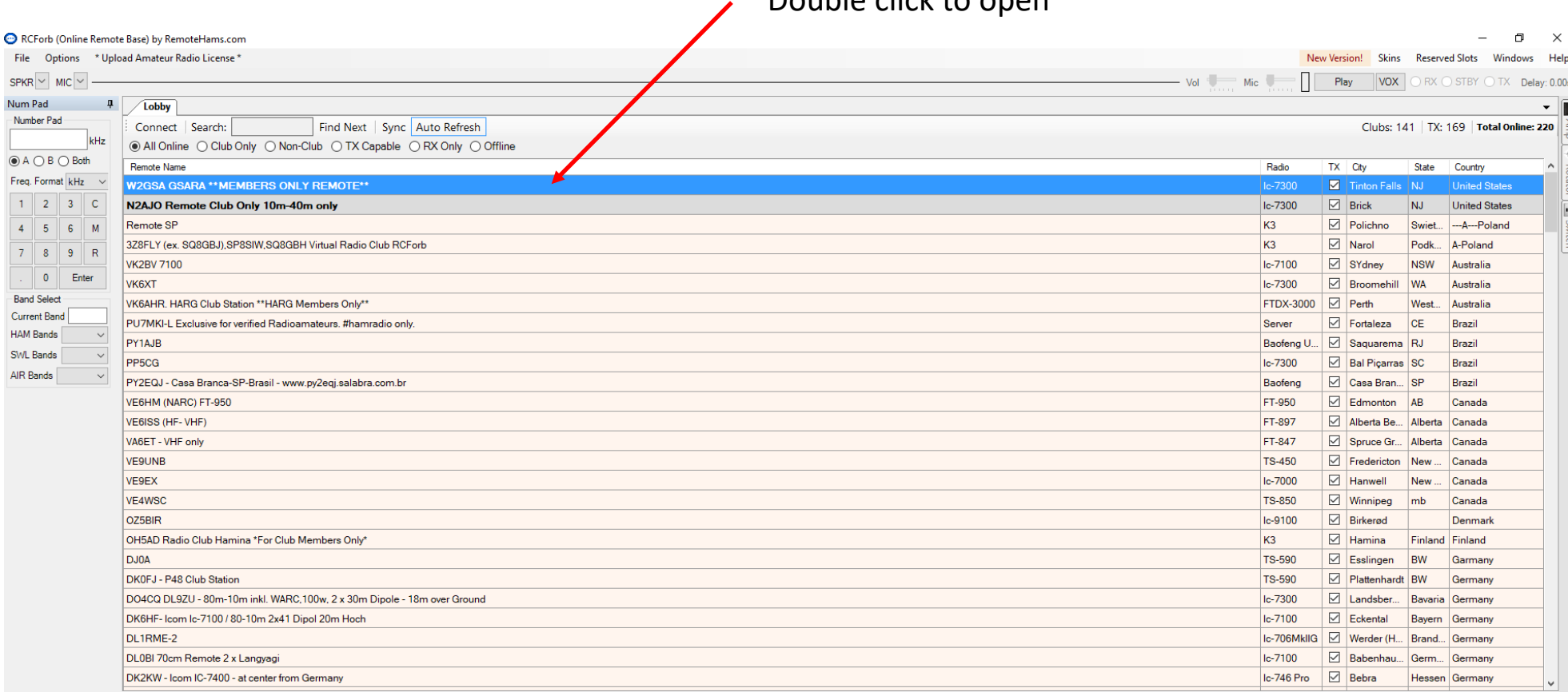

Double click to open

**Chat Room** 

#### RCForb (Online Remote Base) Client v0.8<br>*Remote Control of Your Ham Radio Station!*

Please connect to a remote by using the Online List in the Lobby.

○ Notify on Ask To Tune □ Do Not Clear Chat History Font Size 12  $\div$  Type a message...

**WE CW EX DX Spots | Memories** | Activity |

 $\mathbf{a}$ 

Smilies Ask Send

Users

# Request Permission

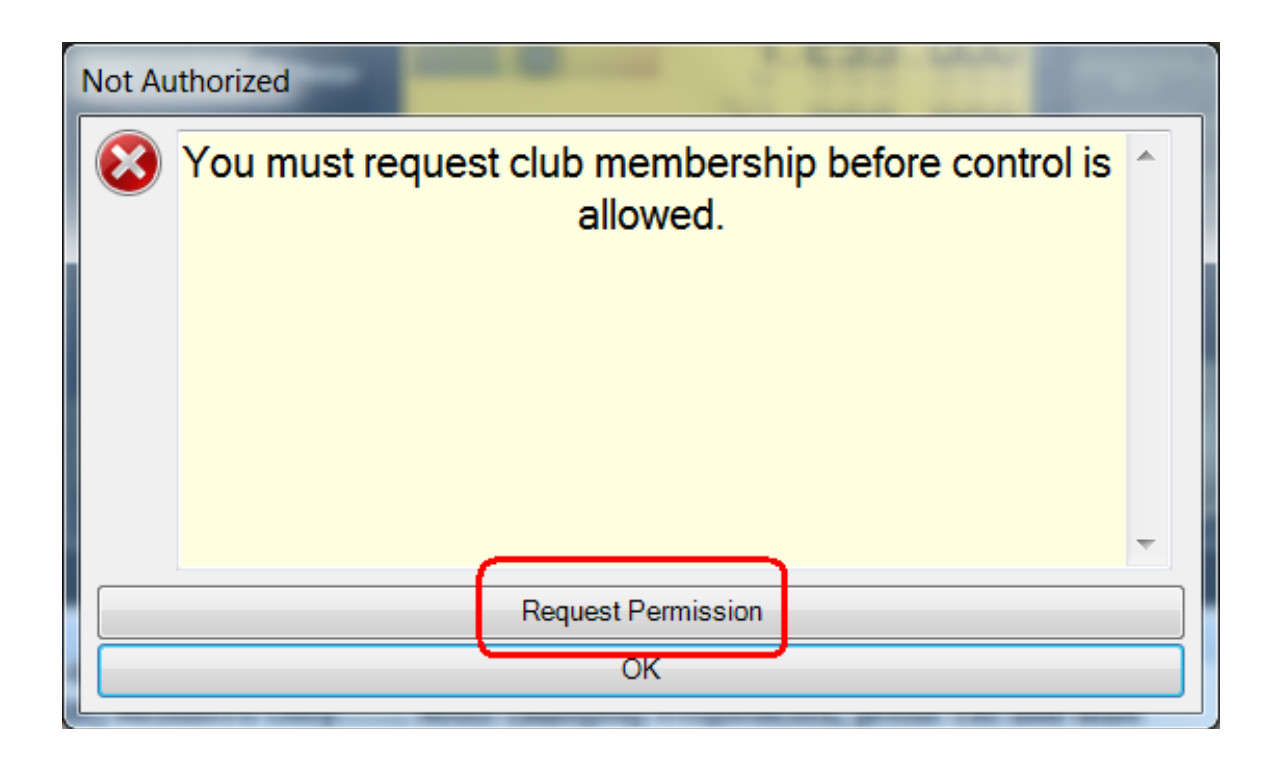

- First time you login with registered call sign a "Request permission" will be posted to the server
- Administrator will enable control and TX for your call sign

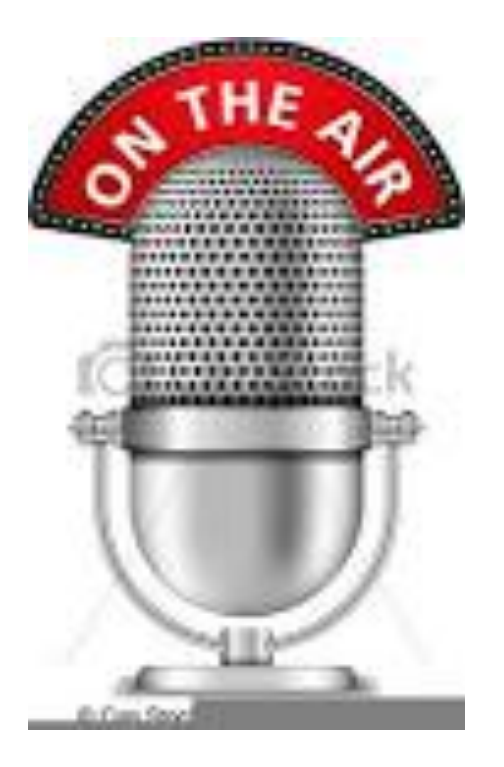

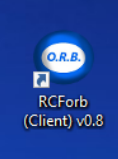

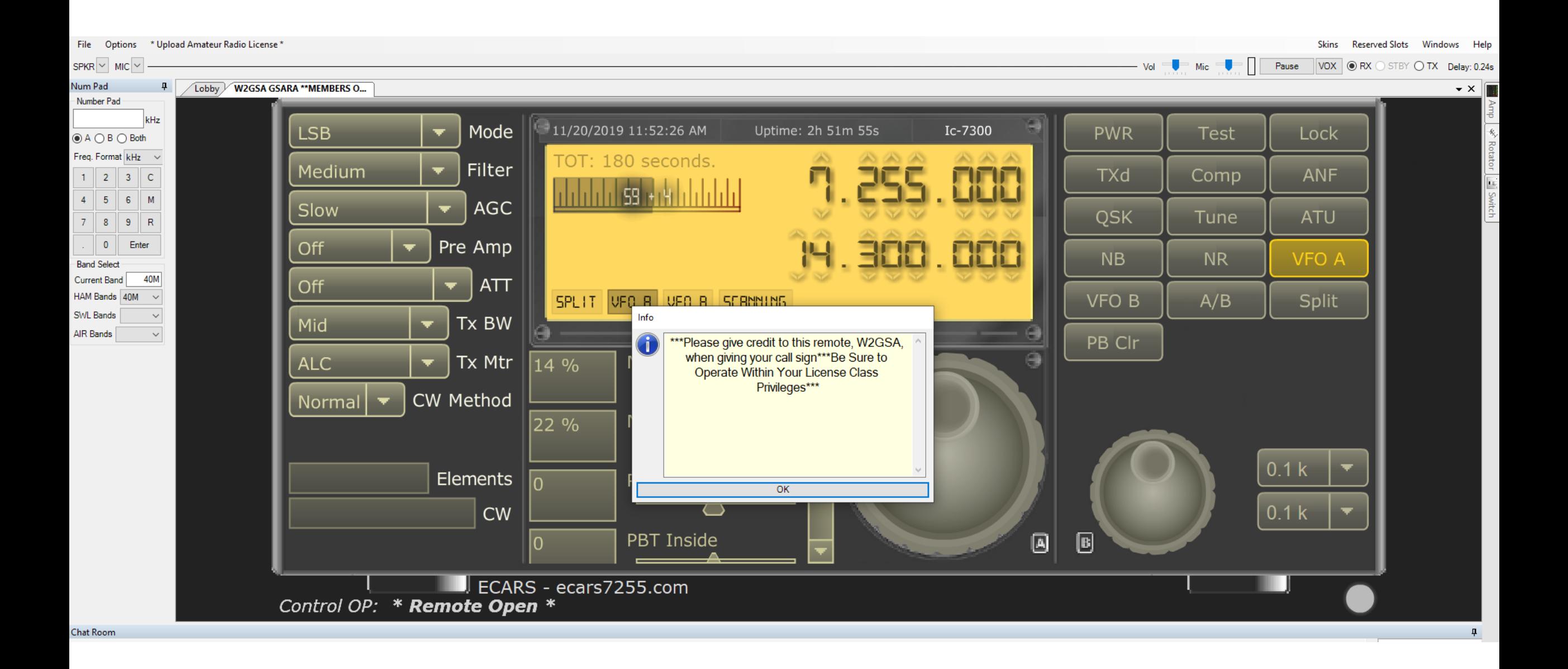

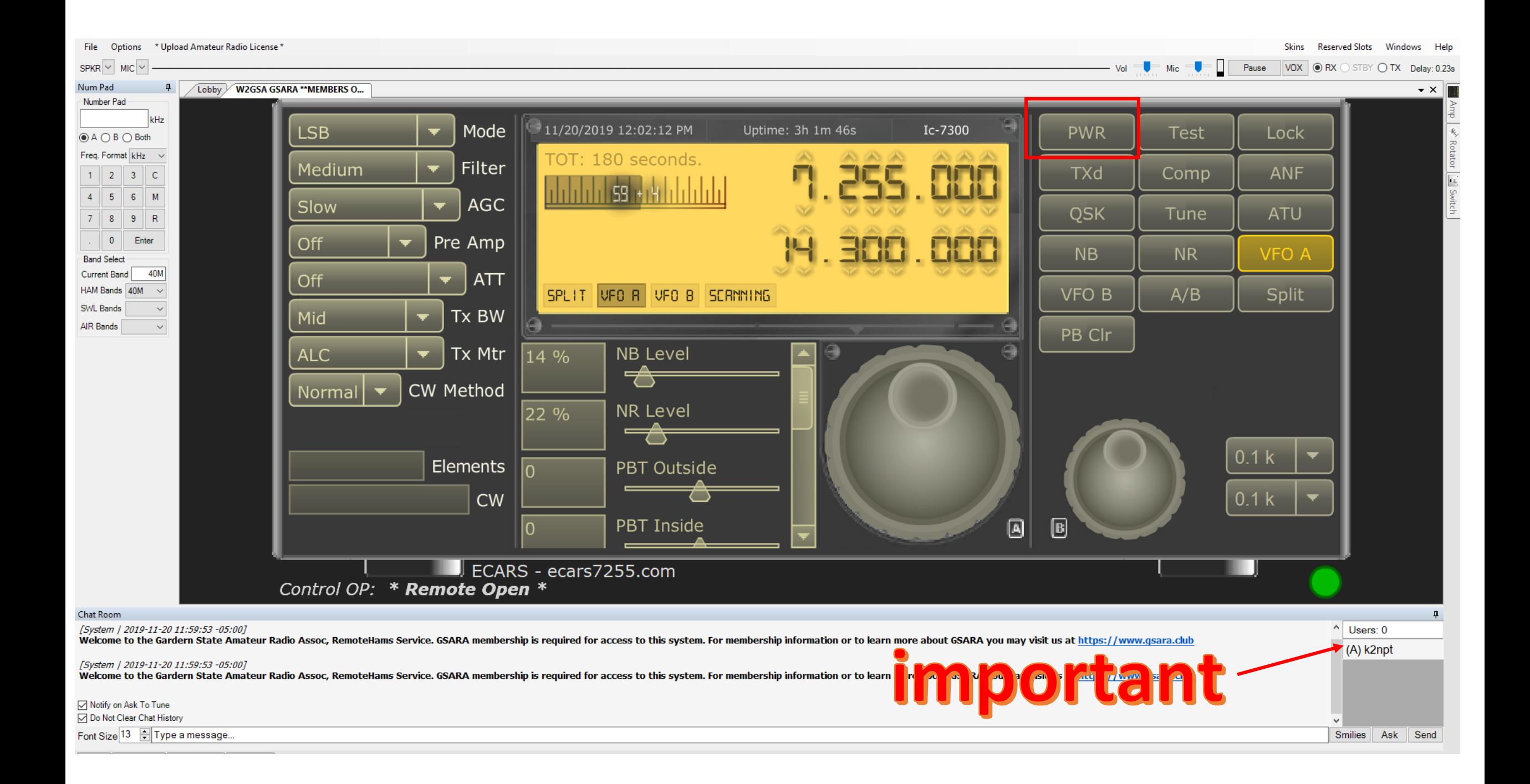

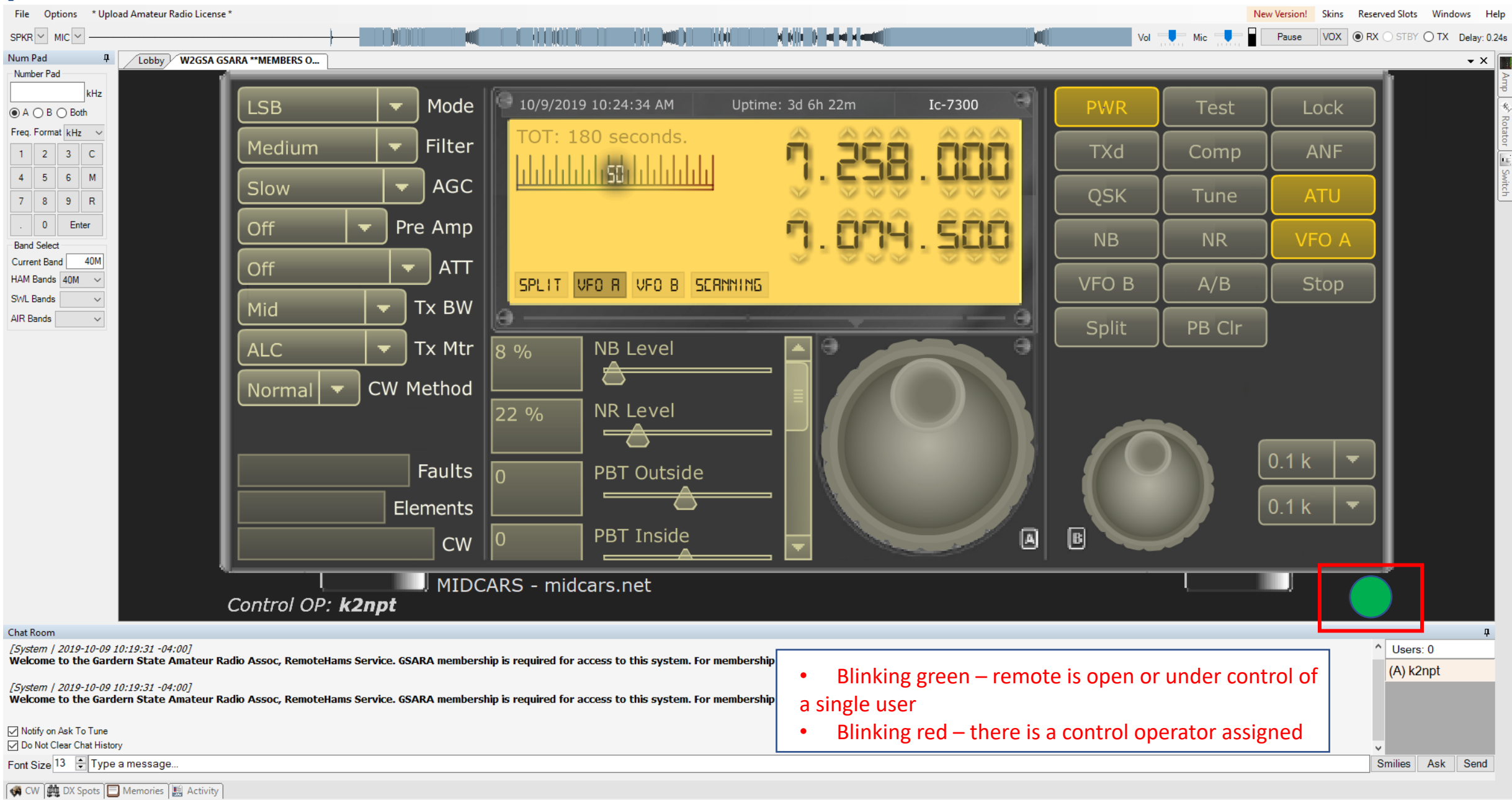

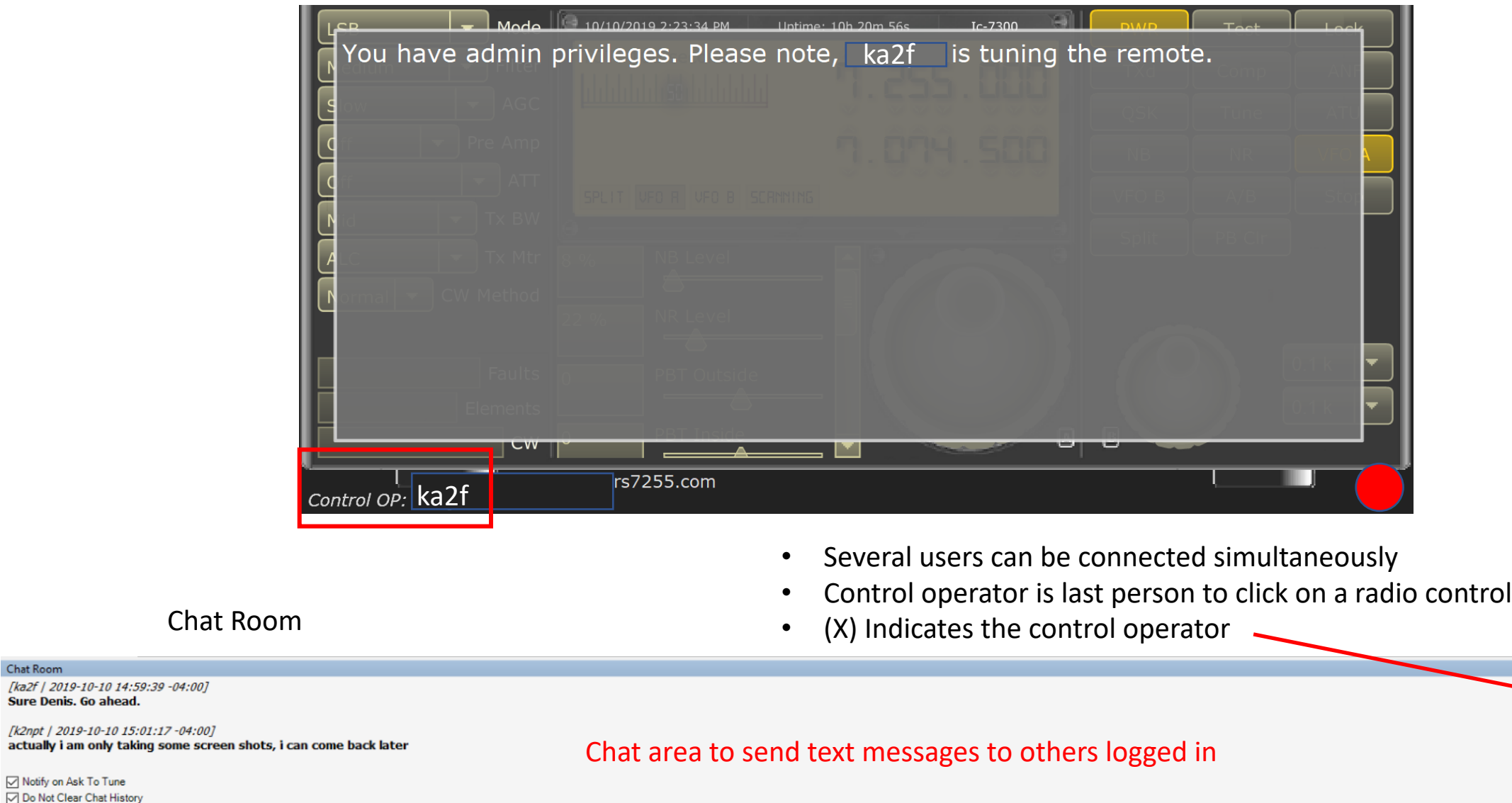

 $\mathbf{a}$ 

Send

 $\wedge$  Users: 1  $(X)$  ka2f

 $\checkmark$ 

(A) k2npt

Smilie Ask

Type your message here click send Font Size 13

**W** CW  $\left|\bigoplus_{k=1}^{\infty} DX$  Spots  $\left|\bigoplus_{k=1}^{\infty}$  Memories  $\left|\bigoplus_{k=1}^{\infty}$  Activity

[ka2f | 2019-10-10 14:59:39 -04:00]<br>Sure Denis. Go ahead.

Chat Room

 $\boxed{\smash{\bigtriangledown}}$  Notify on Ask To Tune Do Not Clear Chat History

# Band and frequency tuning

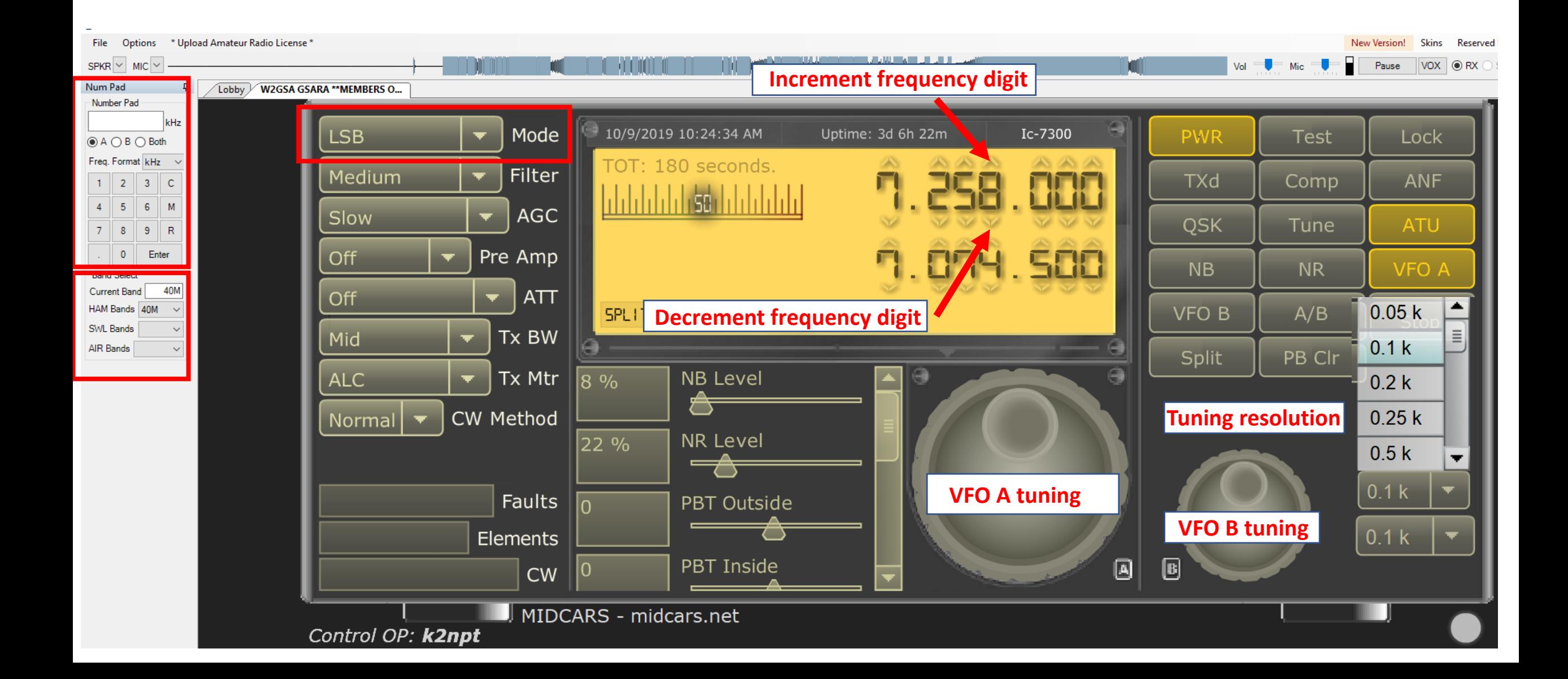

Num Pad  $\mathbf{u}$ **Number Pa MHz O**A OB O Both Freq. Format MHz  $\sim$  $\vert$  2  $3 \mid C$  $\mathbf{1}$  $\blacktriangle$  $5<sub>5</sub>$ -6  $M$  $7<sup>7</sup>$  $8$  $9$  $\parallel$  R  $\mathbf{0}$ Enter **Band Select** Current Band 40M HAM Bands 40M **SWL Bands** AIR Bands

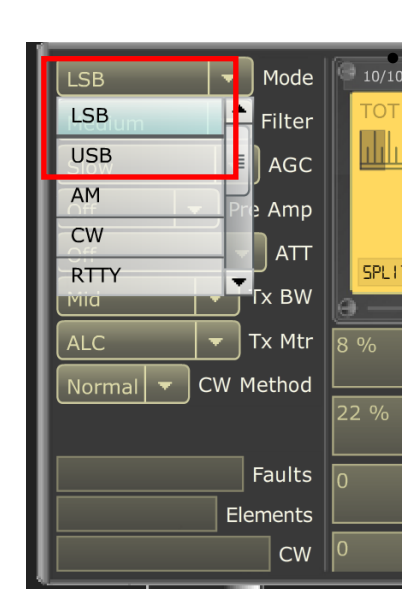

• For example, type 7.235 in the Window

• From the **mode** drop down menu select LSB/USB (see note)

• Select the **band** from the drop down window and enter a **frequency** in the band range.

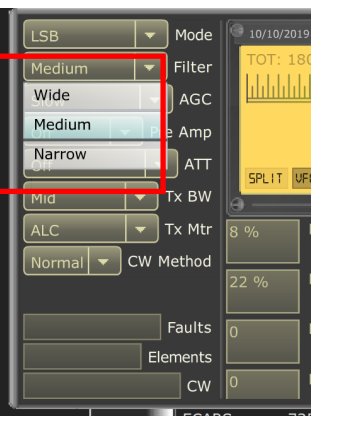

• From the **filter** drop down menu, select a width.

- Mode  $10/10/2019$ ilter Fast Mid Slow  $\vert \cdot \vert$  Tx Mtr CW Method Faults Elements  $\subset w$
- From the **AGC** drop down menu, select a setting

NOTE: When changing bands, the rig does not automatically switch sidebands (shifting between *VFO A to B, the mode will change automatically*)

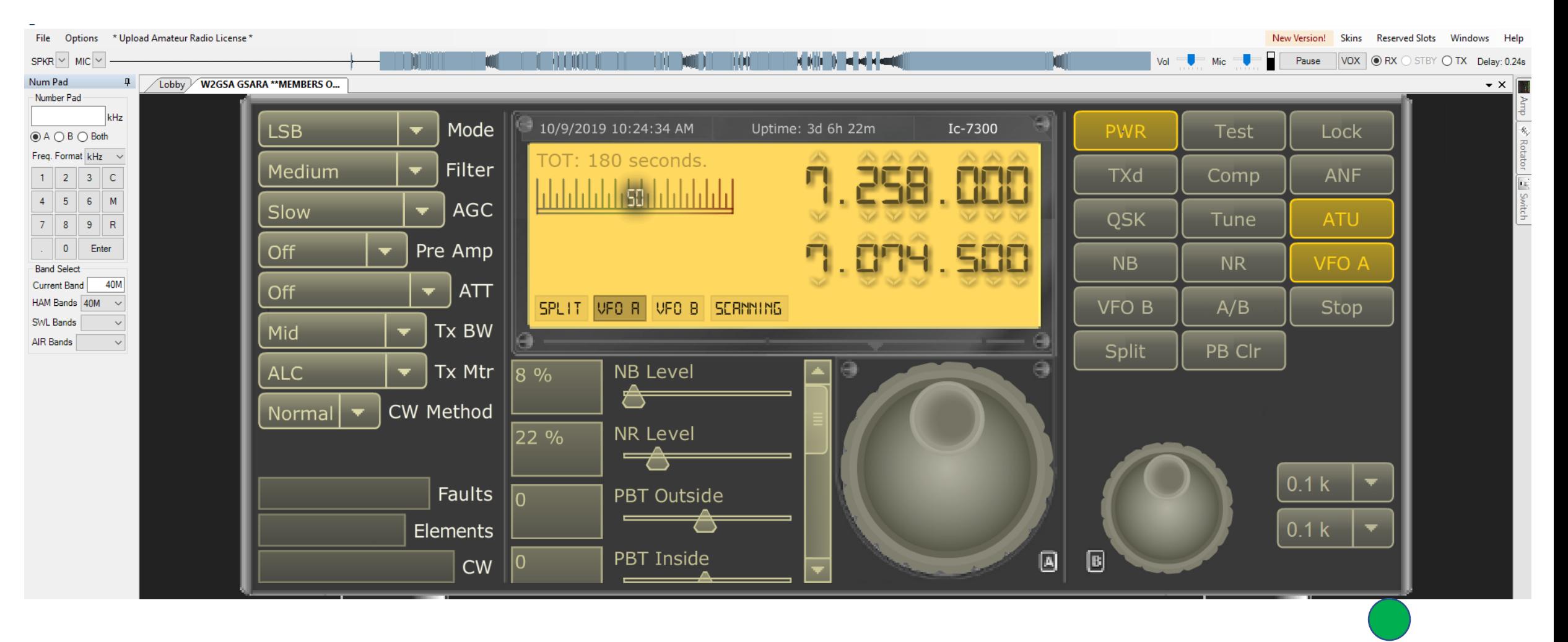

#### **IMPORTANT**

- Before you transmit, you should tune the antenna
- Whenever you change bands, or make significant changes to the frequency on the radio, you should re-tune the antenna.

Transmitting NOTE: TX Operation by pressing the space bar is possible but it must be "bound" to the TX button. To "bind" the space bar to the TX button, you must first click on the TX button. As long as the TX button is the last item you have clicked on, the Space Bar will be "bound".

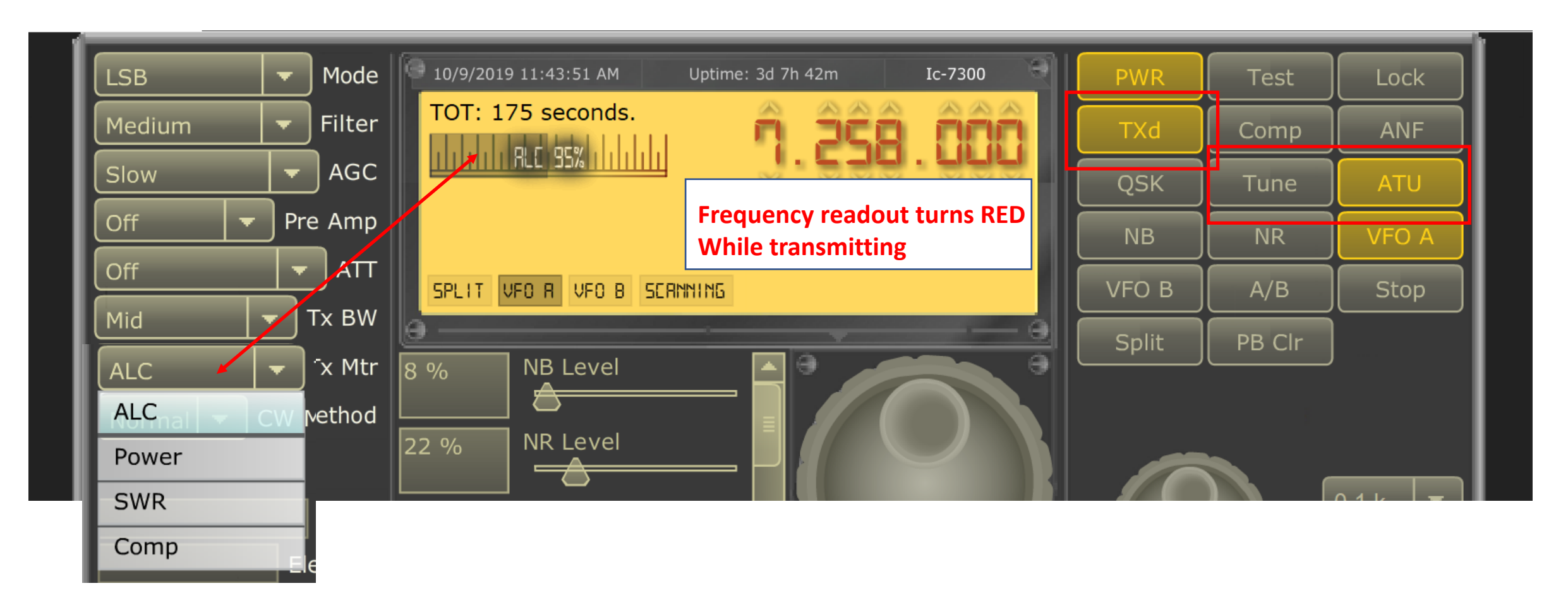

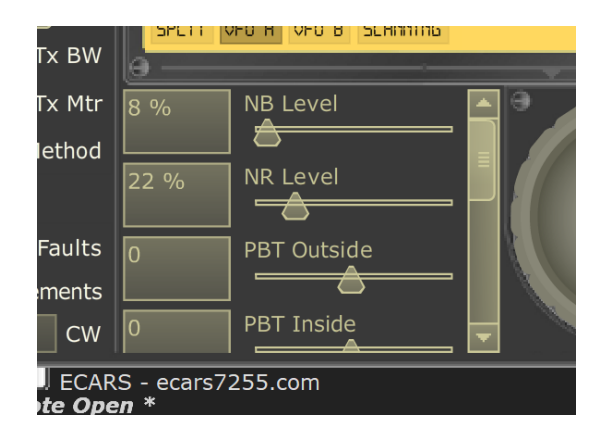

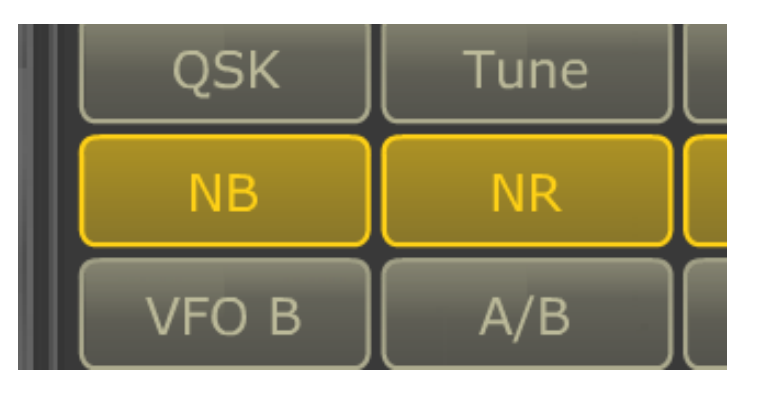

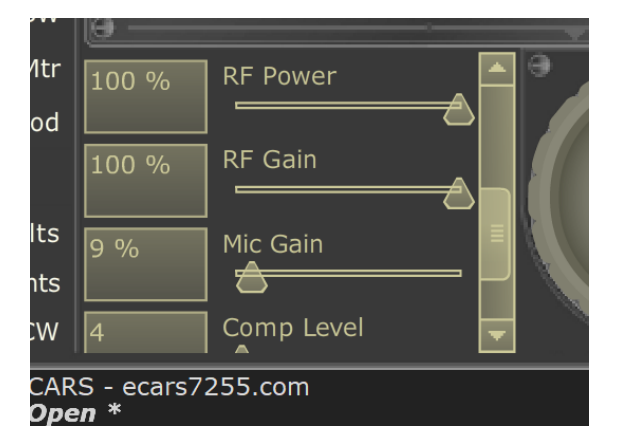

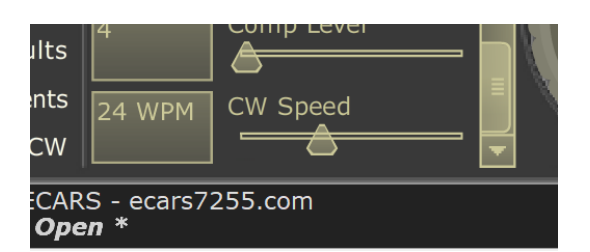

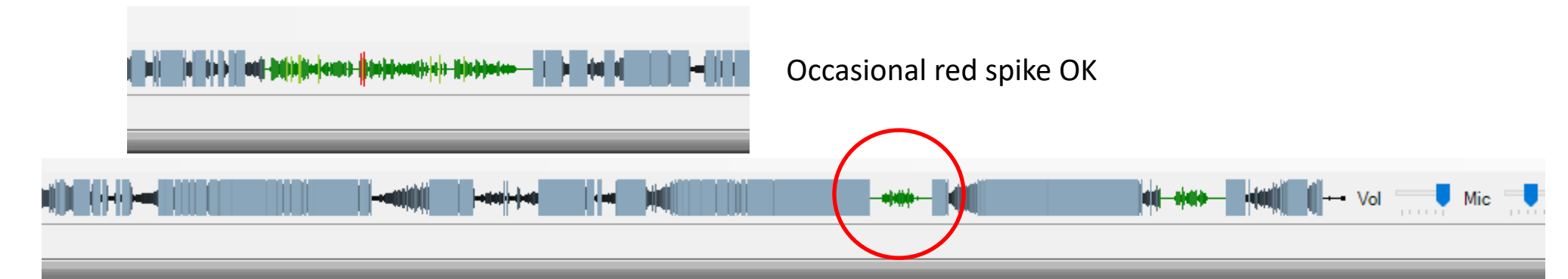

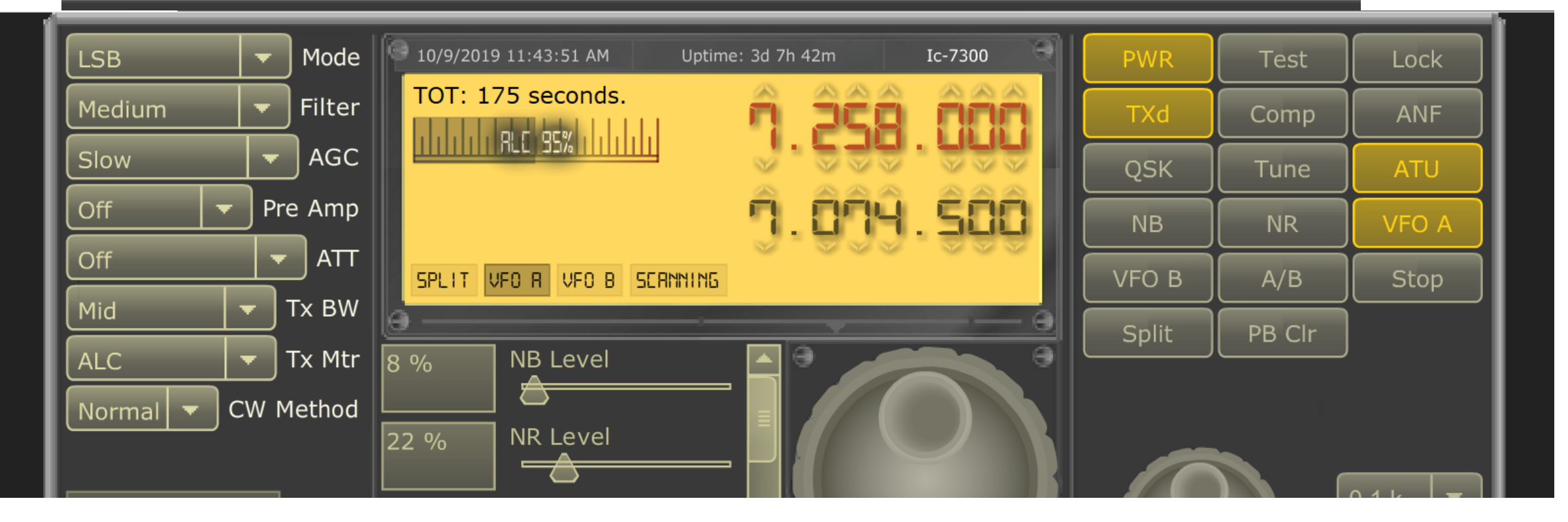

# End Session

- When you have finished using the W2GSA remote, please click on the "**PWR**" button to turn off the radio.
- After confirming that the radio is off, click on "**File**", then click "**Disconnect**". This will return you to the "**Lobby**" list of remotes.
- To close the RCForb Client, click "**File**" , then click "**Exit**".

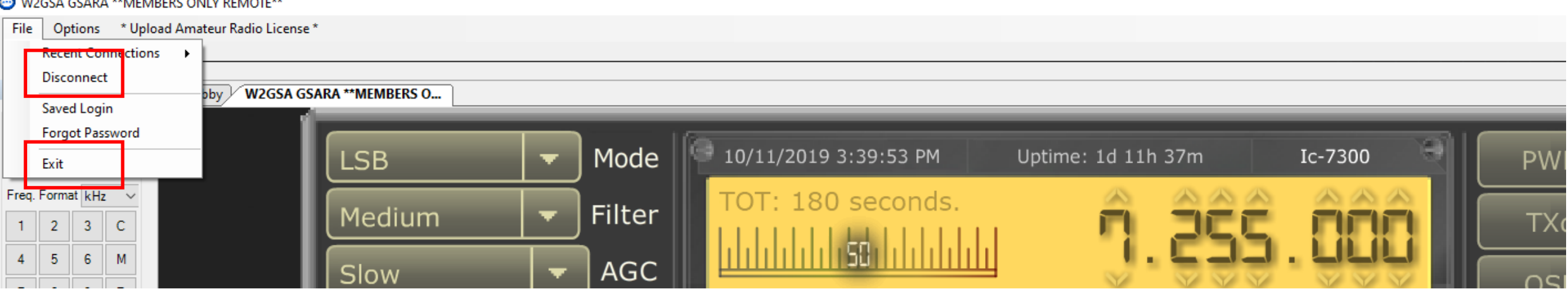

#### **UDCCA COADA \*\* MELADEDO ONLY DELAOTE**\*

# Phase 2

- Those members who are interested in RH, please sign the registration sheet
- Call signs will be added to the RH Server as "Club Members" which will allow login but not transmission
- After a hands on orientation, Tx privileges will be granted by the Administrator

# Some Important Notes

- Use your own call sign when operating NOT the club license
- The Grid Location for the remote is **FN20xa**
- Be mindful of the control operator and do not monopolize the system
- Server will disconnect after 1 hour of inactivity
- Three minute TOT has been implemented to ensure Part 97 compliance
- The GSARA RH Server Reboots every Sunday Mornings @ 4:00am
- Members are encouraged to turn OFF the radio when finished; however, the server will shutdown the radio if no user activity is detected as a safeguard to internet link loss

*NOTE: At this point, you can also connect up to other "open" systems throughout the US and the rest of the world. You will need to contact the system administrator on these systems to request access.* 

> *It is up to the individual operator to stay within the privledges of their license class for operation within the ham bands.*

# Download Register **Get On the Air**

# Enjoy using the W2GSA remote HF station

http://beta.remotehams.com/orb/RemoteHams\_Getting\_Start ed\_K3\_20151123.pdf http://beta.remotehams.com/orb/RCForb\_Client\_Manual.pdf

- http://www.remotehams.com/help.html
- http://www.remotehams.com/forums/

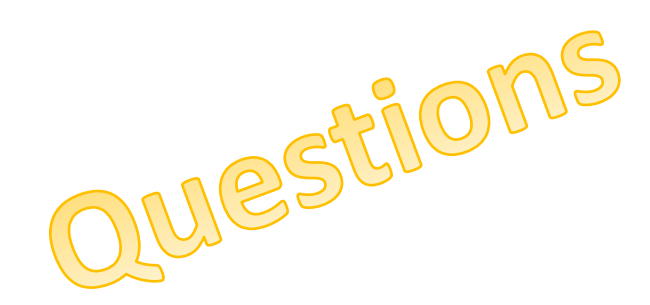

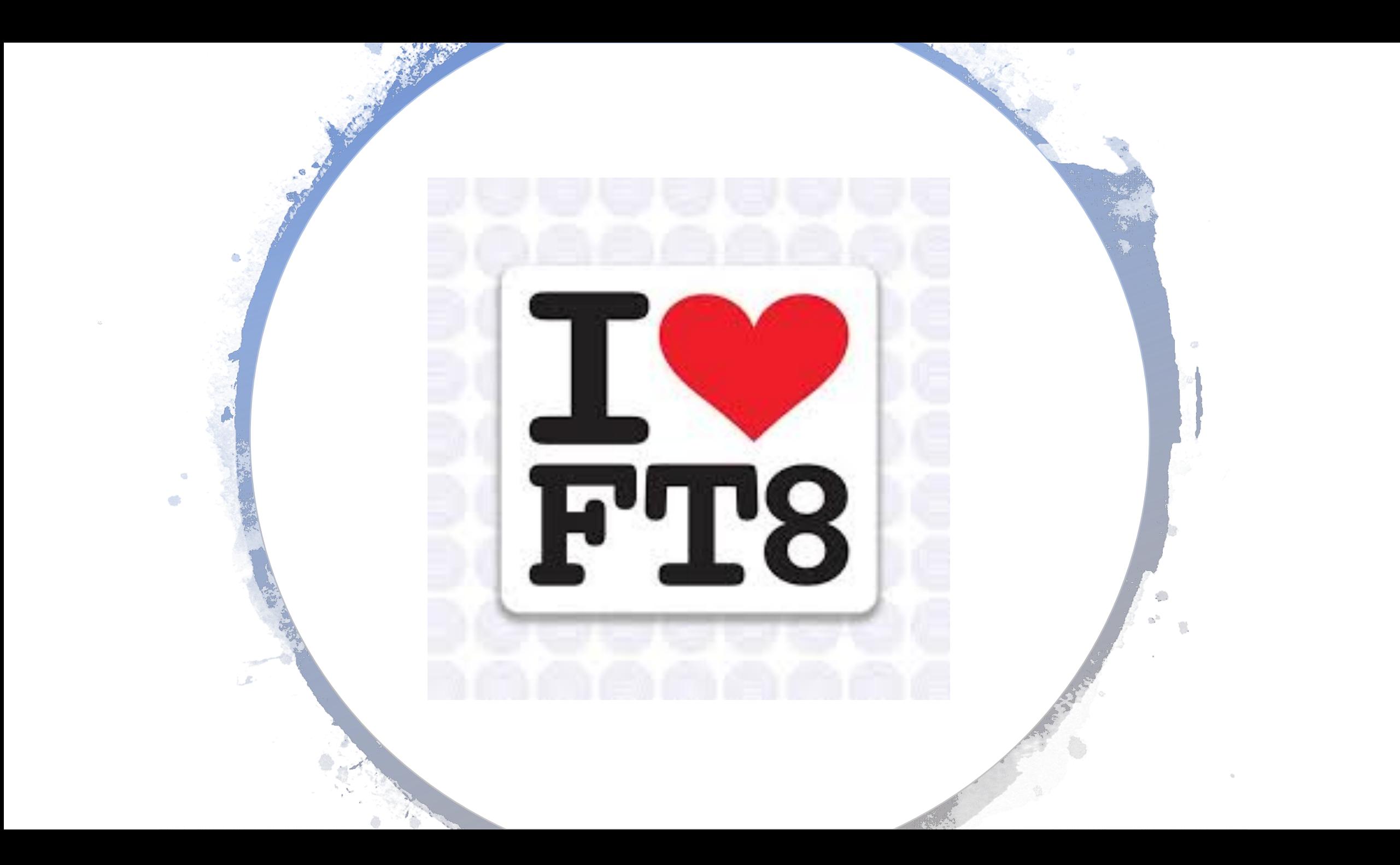

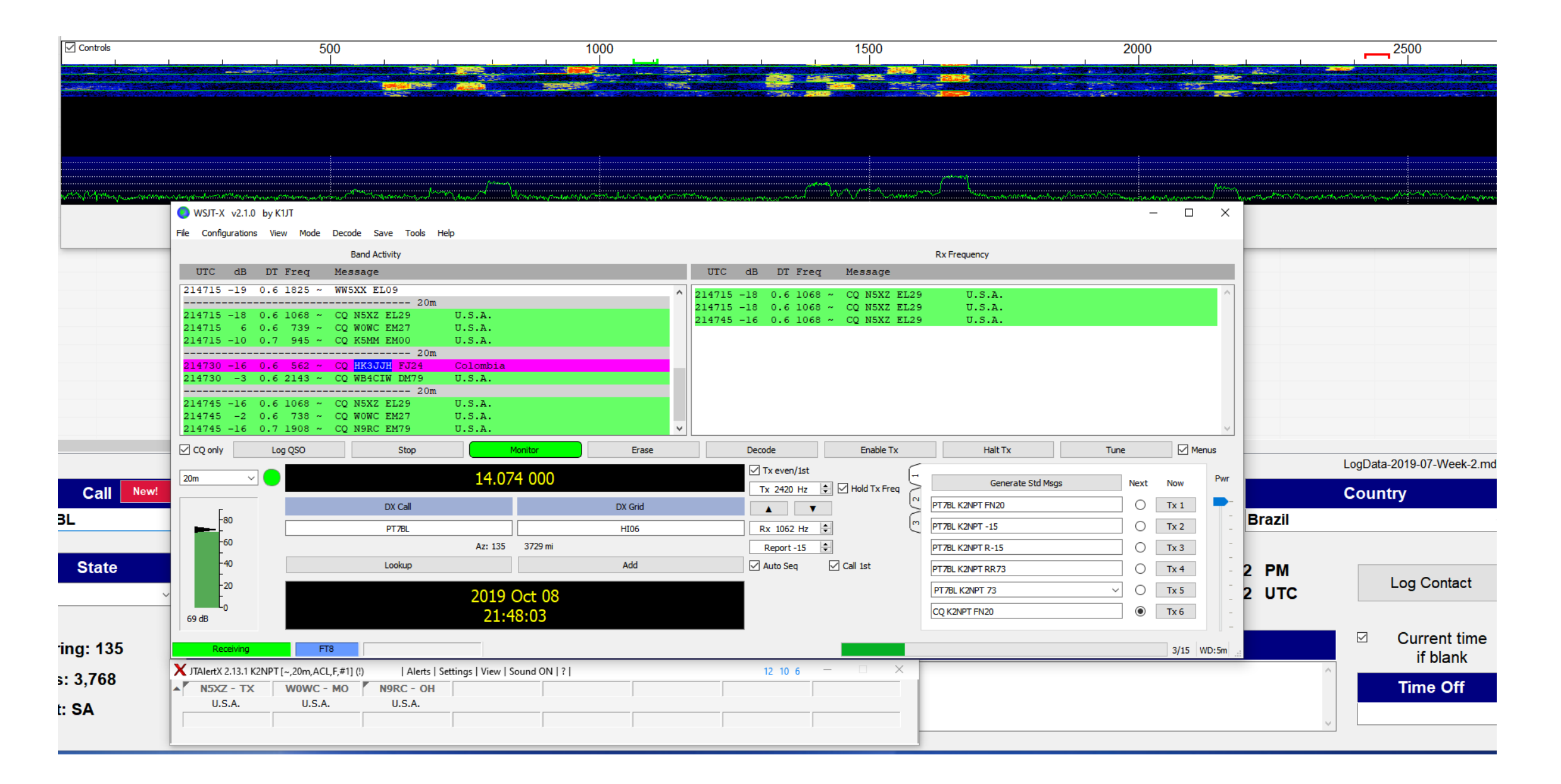

# **Download Virtual Cable**

#### VB-Audio home page

https://www.vb-audio.com -

Audio Processing and Audio Programming by V.Burel.

**Virtual Audio Cable** VB-Audio Virtual Cable and App's.

Voicemeeter Banana VoiceMeeter Banana, the Advanced Virtual Audio Miver

**VB Audio Software** VB-Audio Software Online Shop.

**VB-Audio VoiceMeeter Potato** VoiceMeeter Potato, the Ultimate Victoral Audio Mivor for Windows

https://www.vb-audio.com/Cable/

# u<sup>w</sup>u **VB-AUDIO** Software

Audio Mechanic & Sound Breeder

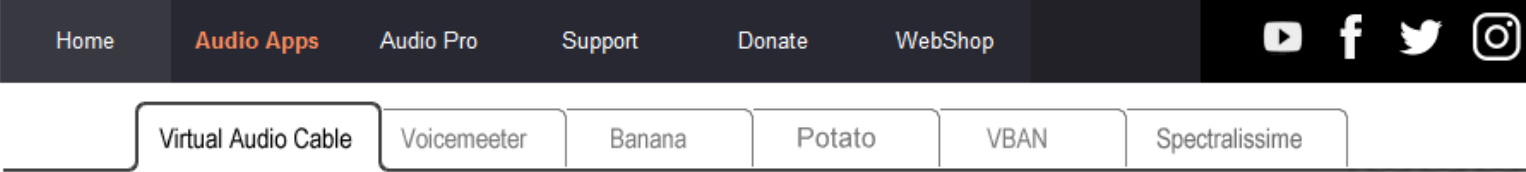

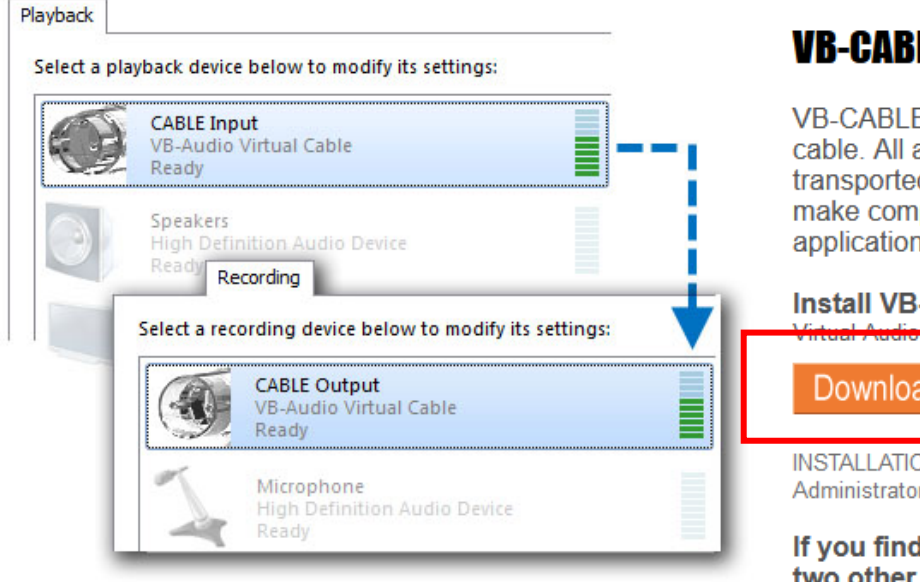

## **VB-CABLE Virtual Audio Device.**

VB-CABLE is a virtual audio device working as virtual audio cable. All audio signals coming in the CABLE input is transported to the CABLE output. Then It becomes simple to make computer audio recording or to connect a player application to a recorder one.

#### Install VB-CABLE Driver (Donationware)

MME, DX, KS, WDM Device Driver (XP to WIN10 32/64 bits)

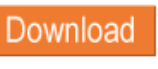

VBCABLE\_Driver\_Pack43.zip (1.09 MB - OCT 2015) Click Here to download from alternative web site.

INSTALLATION: Extract all files from the ZIP and run Setup Program in Administrator Mode (Reboot after installation or de-installation).

If you find VB-CABLE useful, you can donate and get two other Virtual Audio Devices: VB-CABLE A+B or **VB-CABLE C+D.** 

VB-CABLE is a Donationware (not a freeware), for Volume Licensing / special deals, especially for company deployment or commercial distribution, you may contact us to get quotation / agreement. Get more info about Volume Licensing...

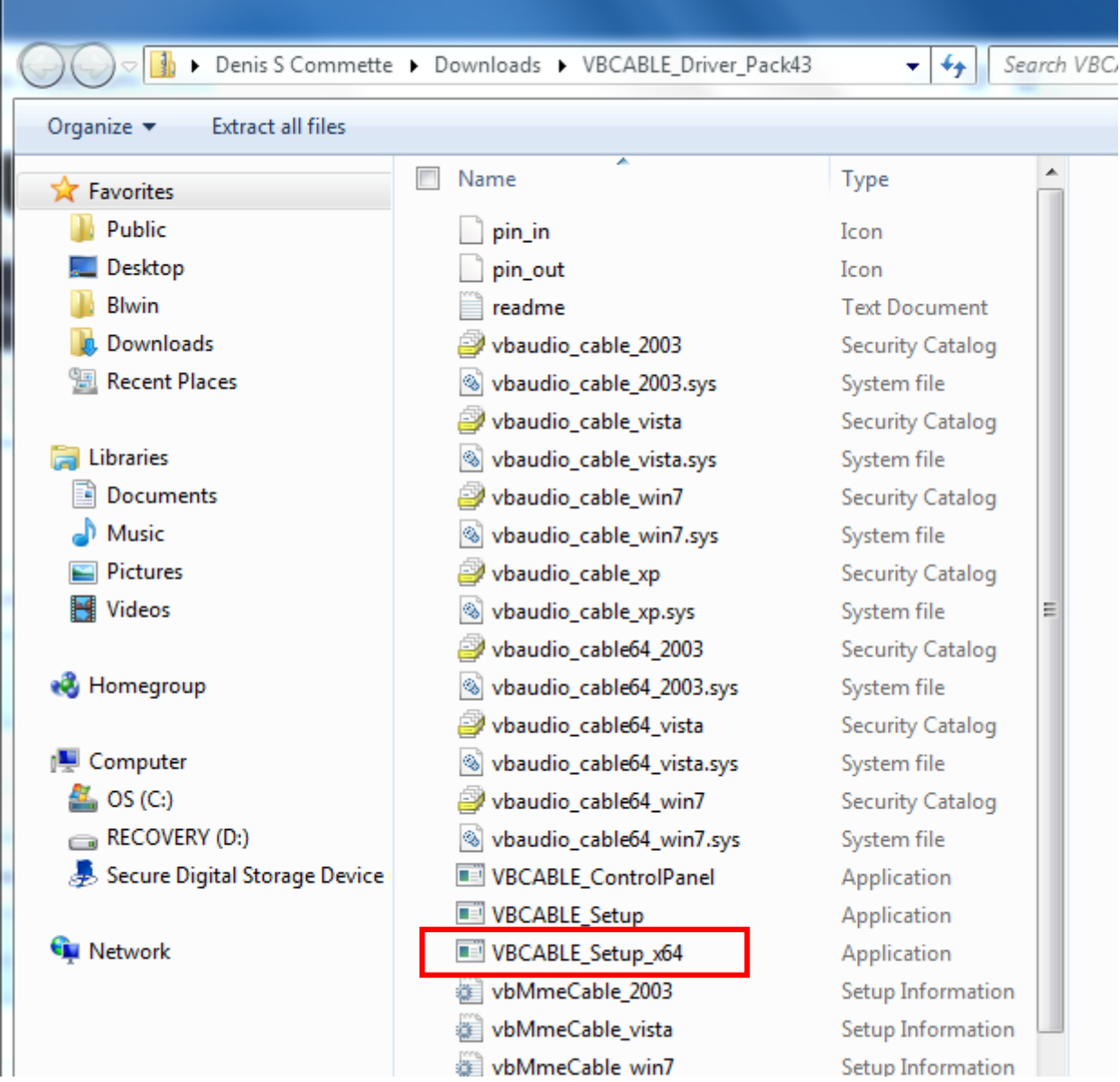

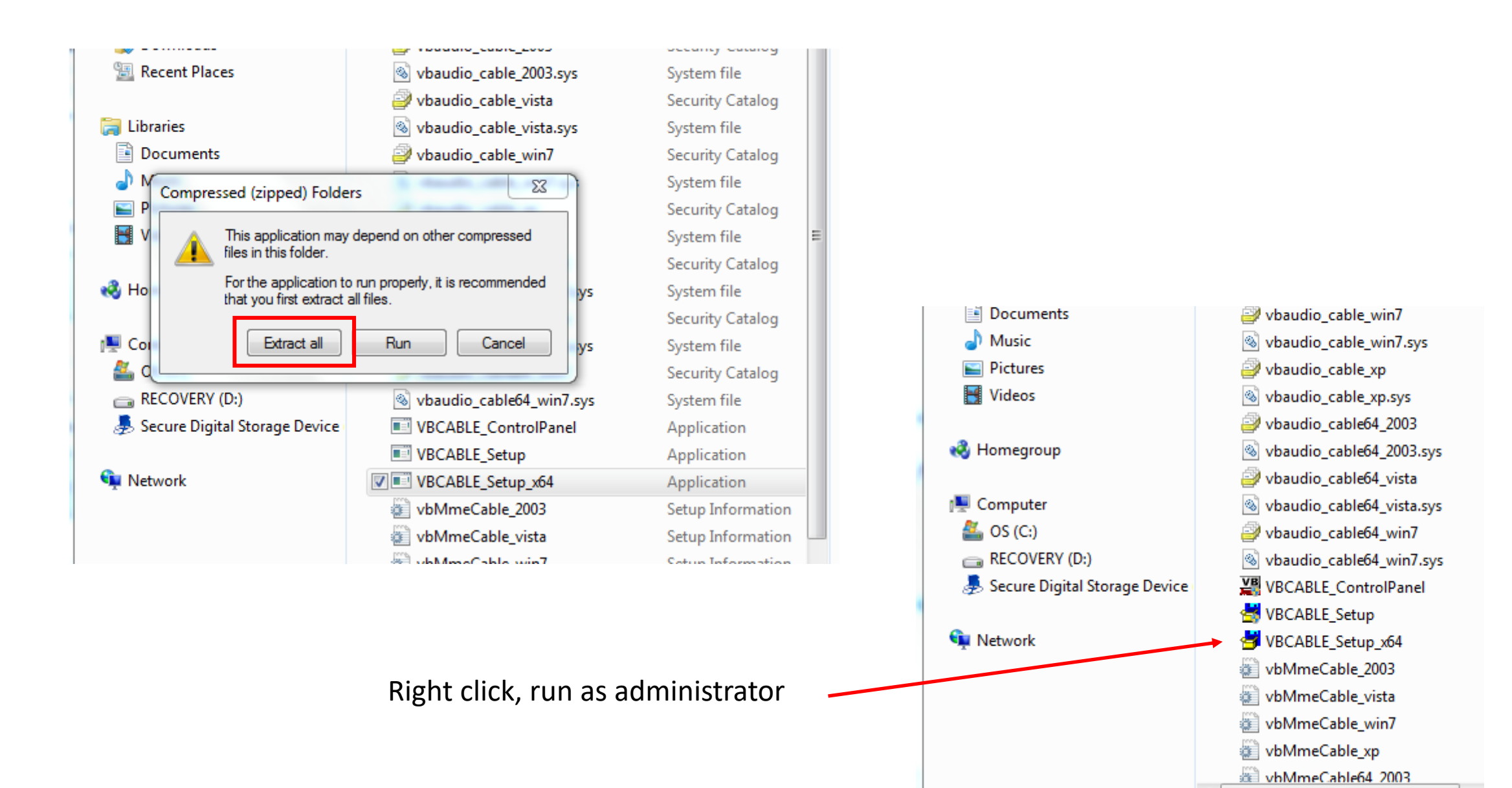

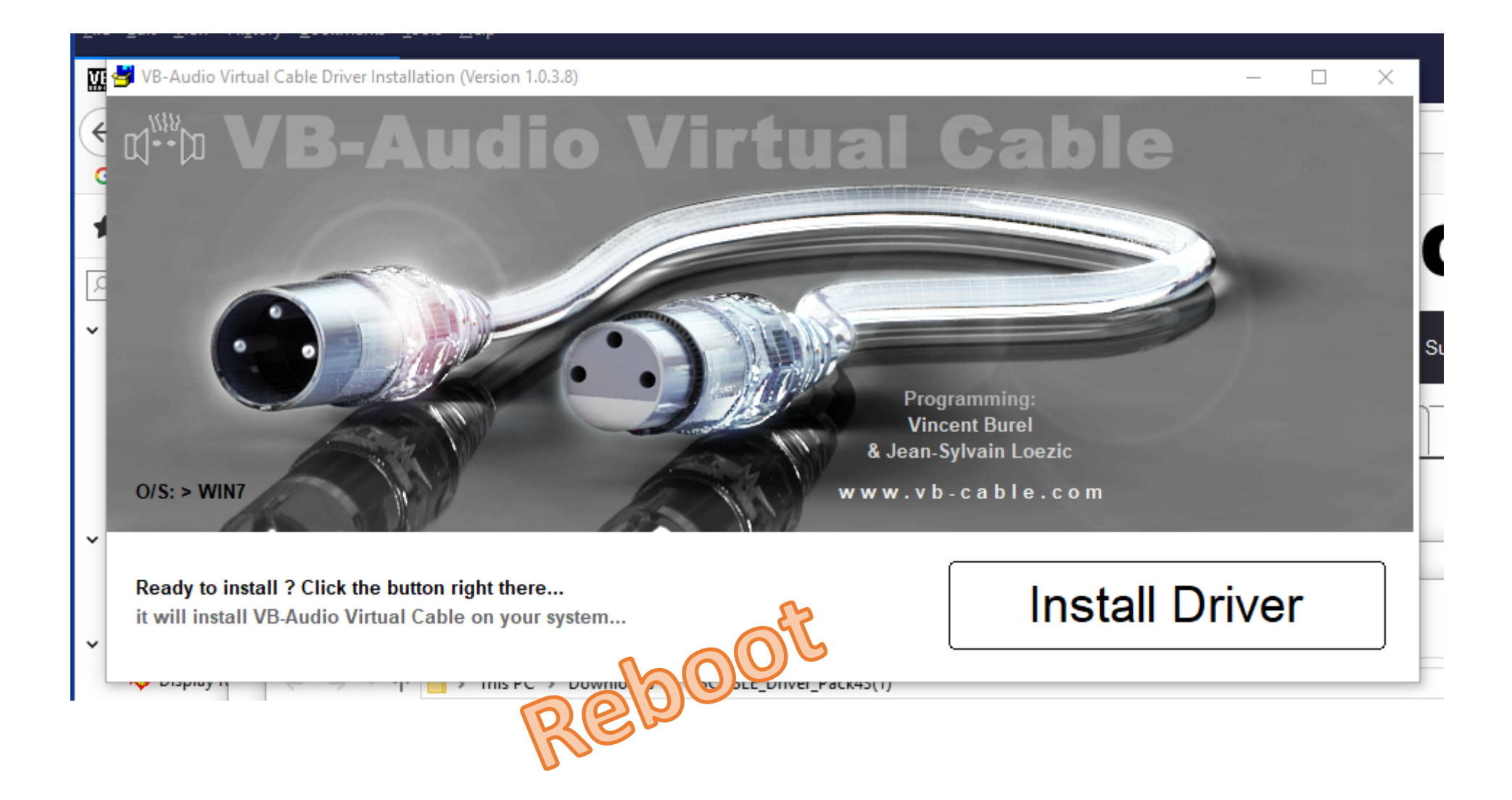

# PC Device Manager

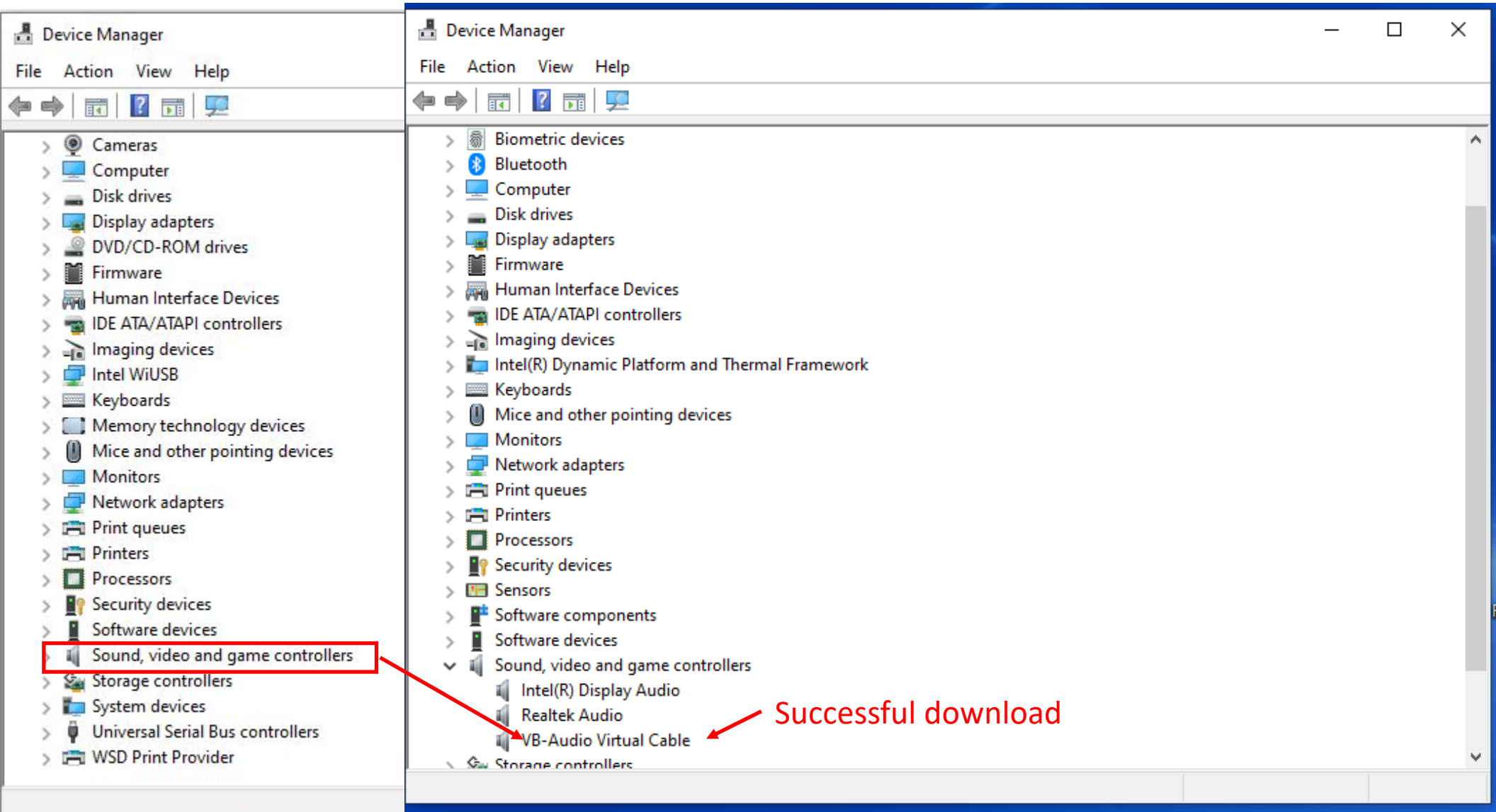

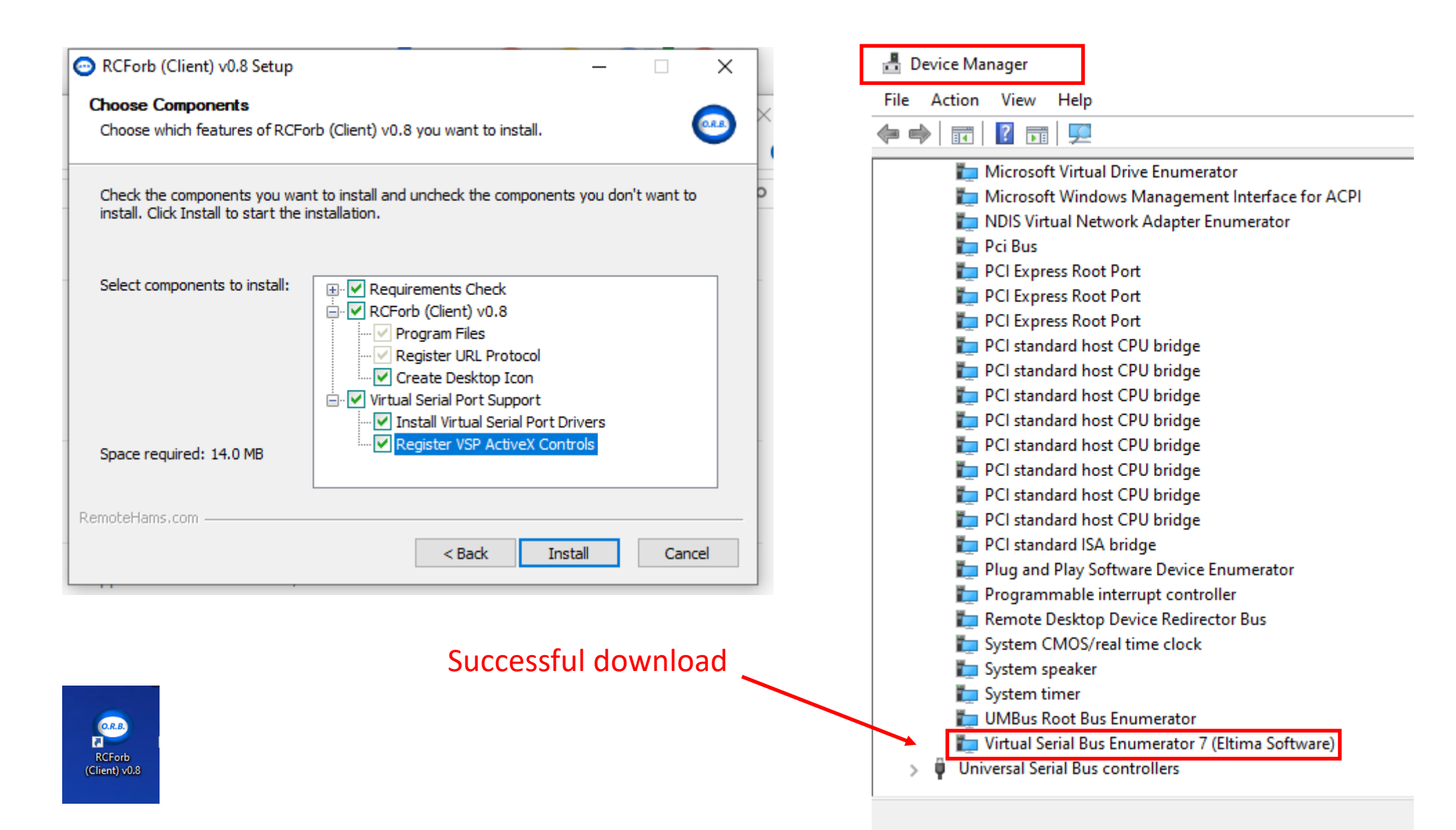

# Accurate Time

To operate FT8, you need to be aware of the necessity for accurate and ongoing time sync for your computer. FT8 is VERY sensitive to timing and thus, time syncing is paramount.

http://www.thinkman.com/dimension4/download.htm

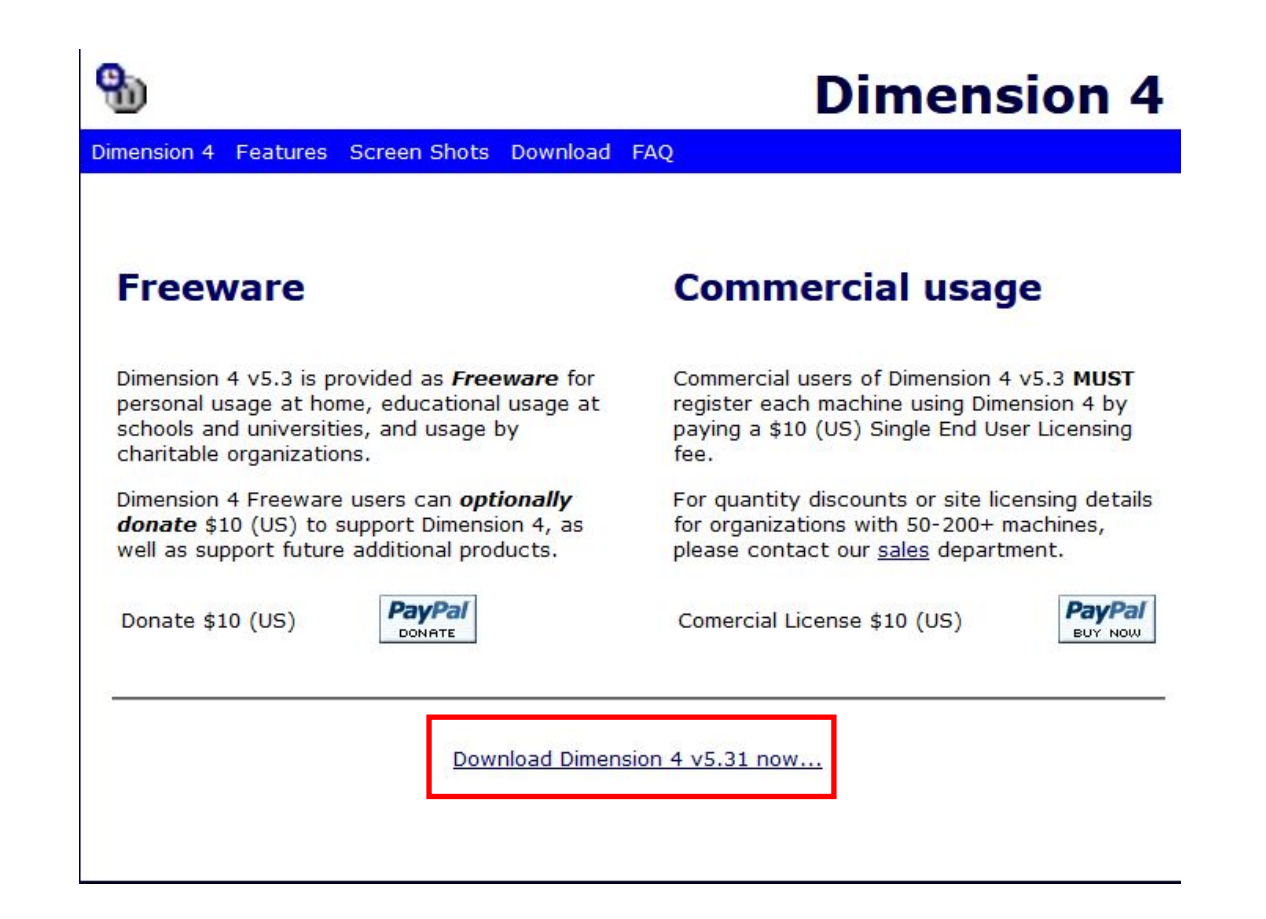

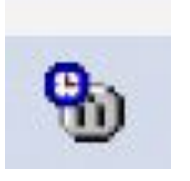

# Start Dimension4 and press Sync

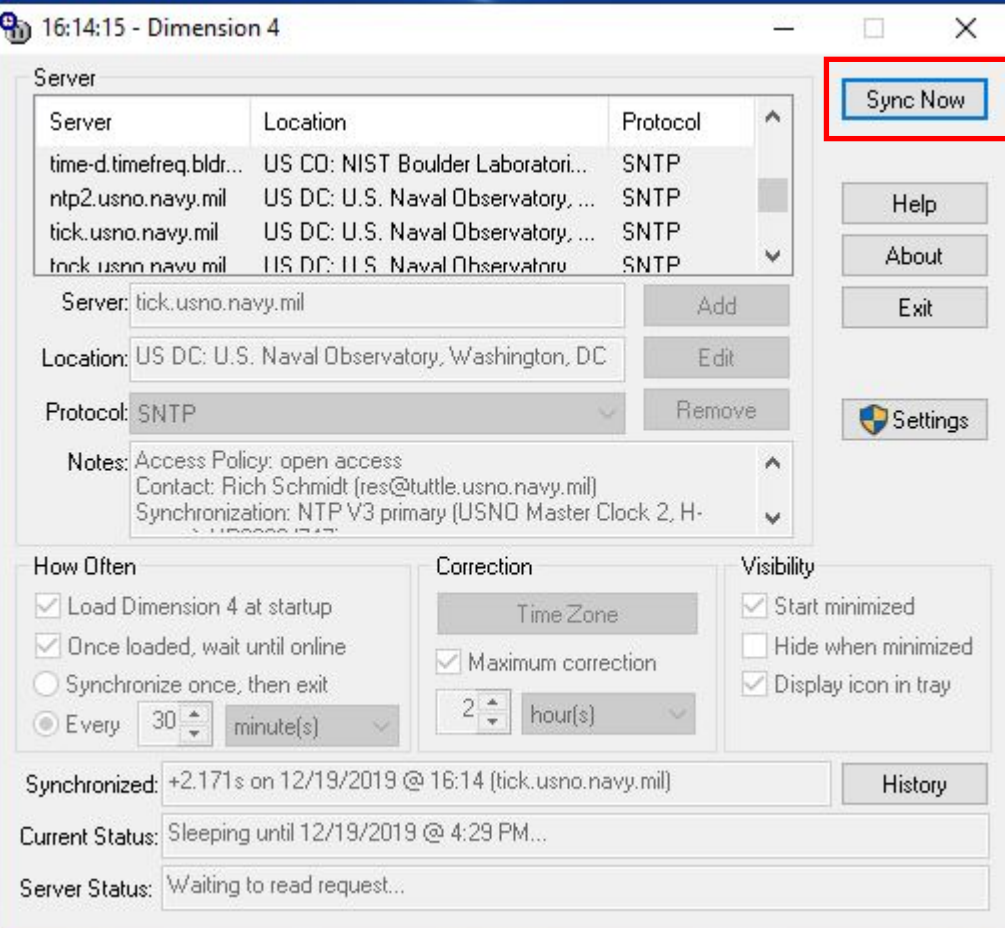

# https://time.is/

#### TIME.IS

# Your time is exact!

The difference from Time.is was -0.009 seconds (±0.007 seconds). Time in Ocean County, New Jersey, United States now:

# 04:18:58pm

# Thursday, December 19, 2019

Sun: + 07:14AM + 04:34PM (9h 21m) More info

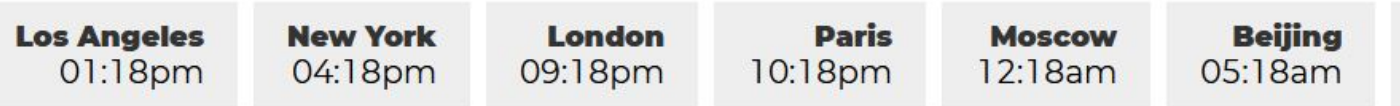

**Tokyo** 06:18am

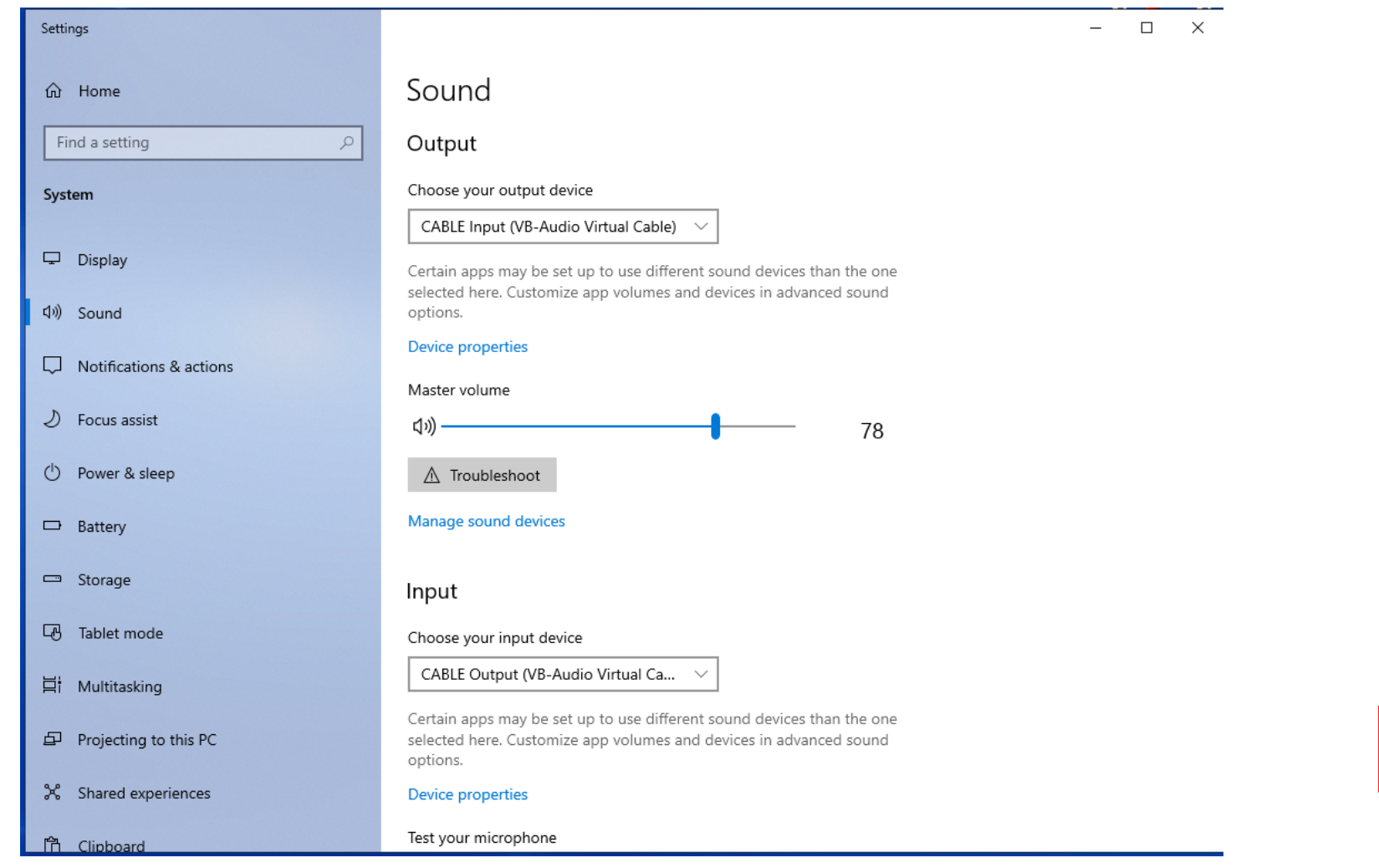

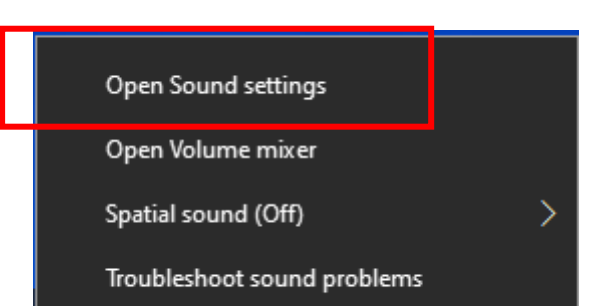

# **Configure RemoteHam for FT8**

Num Pad Number Pad

 $1 \mid 2 \mid$  $4 \mid 5$  $7$  8 **Band Select** Current Band HAM Bands SWL Bands AIR Bands

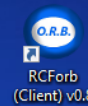

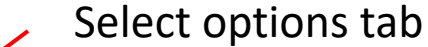

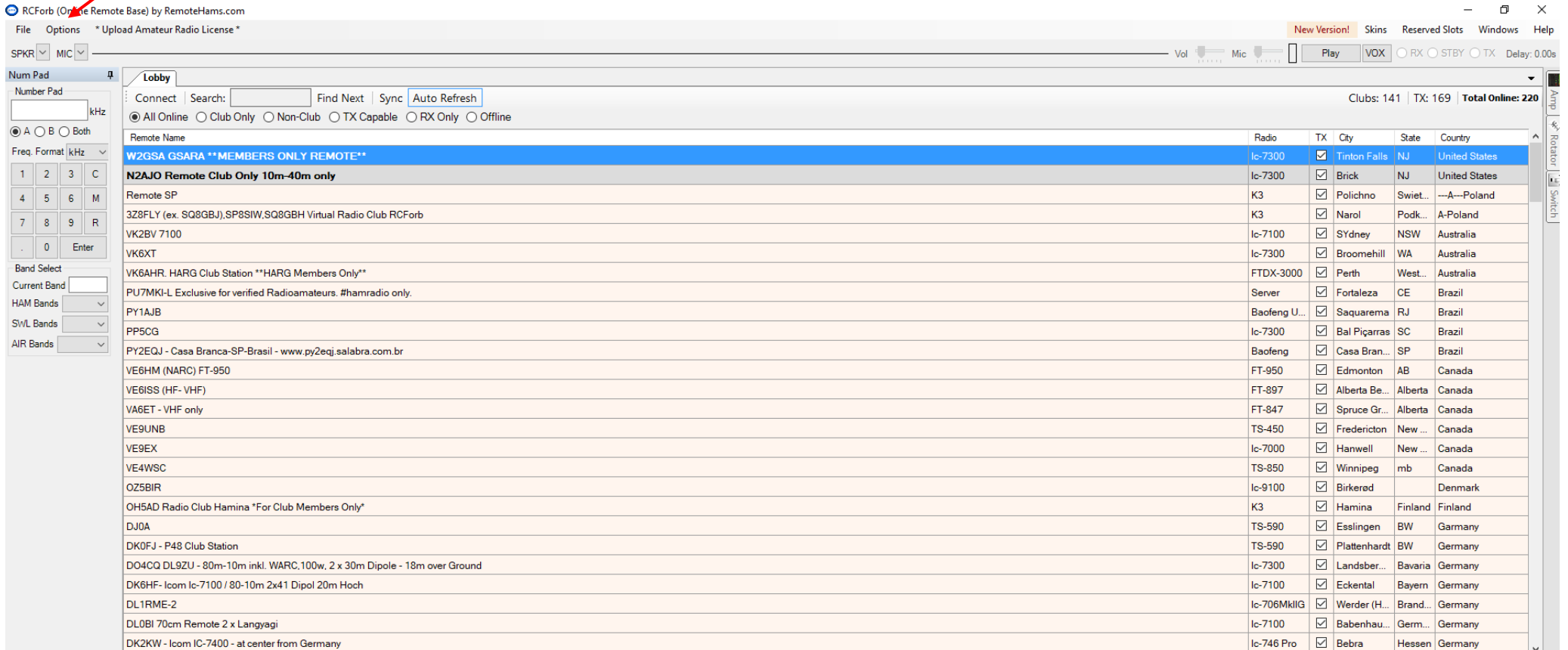

Chat Room

RCForb (Online Remote Base) Client v0.8<br>Remote Control of Your Ham Radio Station!

Please connect to a remote by using the Online List in the Lobby.

○ Notify on Ask To Tune

Do Not Clear Chat History

Font Size 12 Type a message...

**WE CW LESS DES CONFIDENTIAL DESCRIPTION ACTIVITY** 

**Users** 

Smilies Ask Send

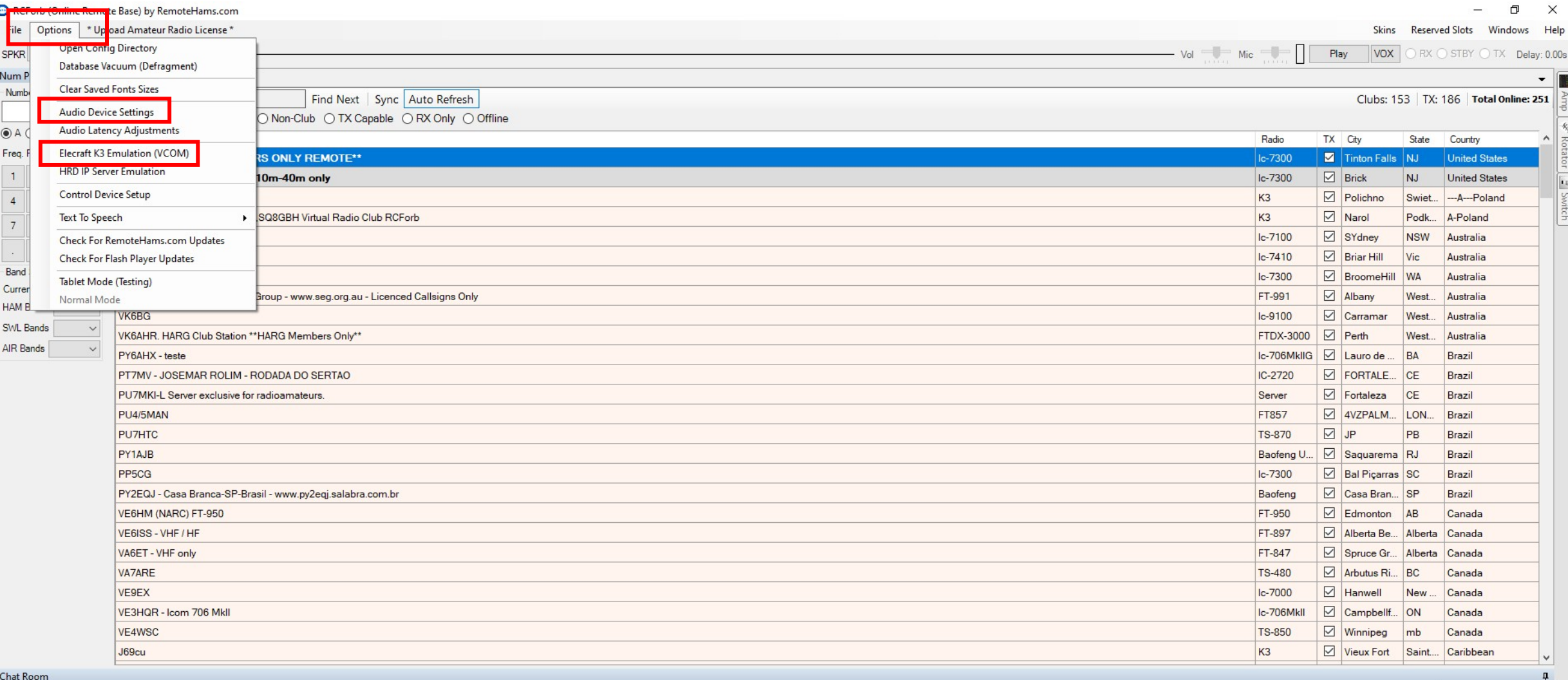

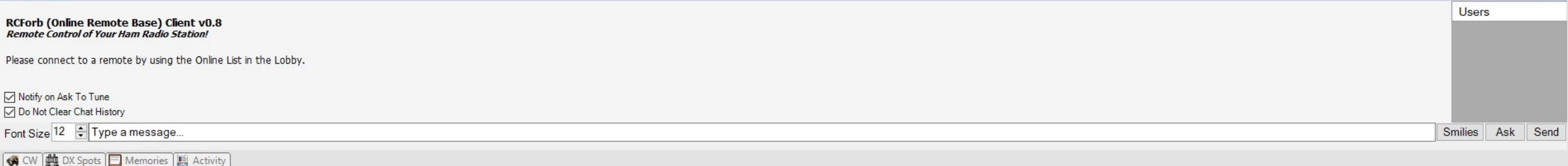

**GOOOXADO**  $\Box$   $\Box$  Type here to search O E R 9 人 区

# From Options drop down menu, select audio device settings

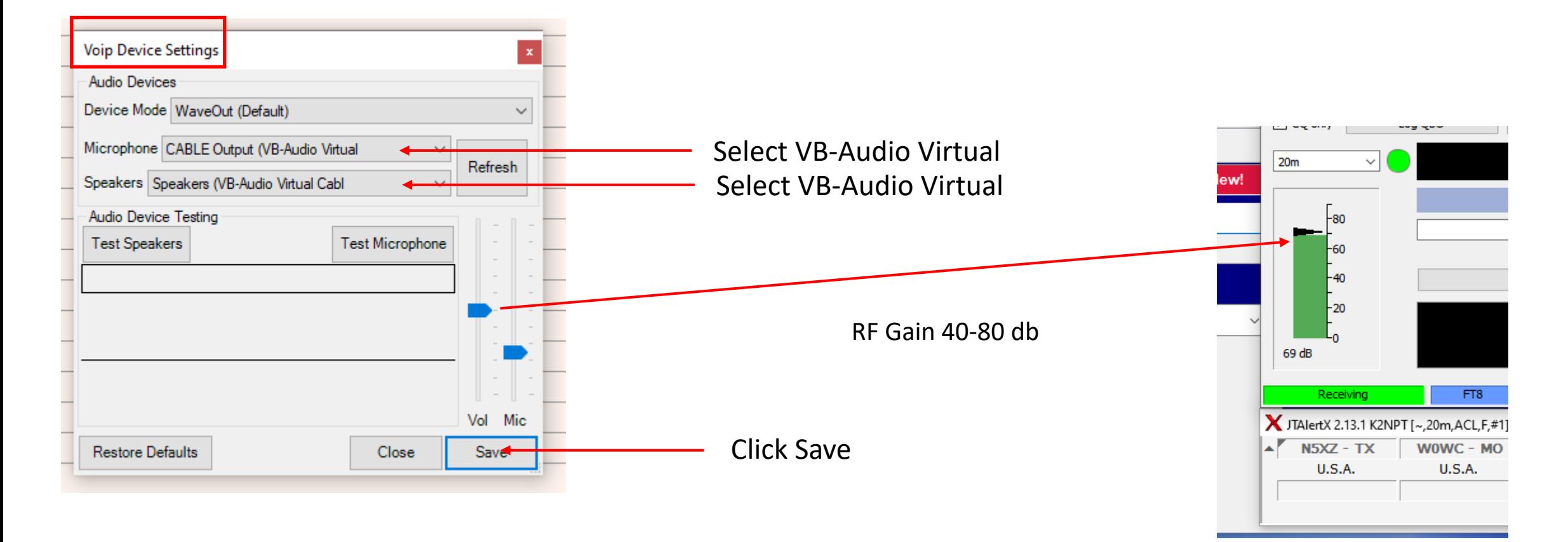

NOTE: Microphone and Speaker drop down menus must be reset to return to phone operation

From Options drop down menu select, Elecraft K3 Emulation (VCOM)

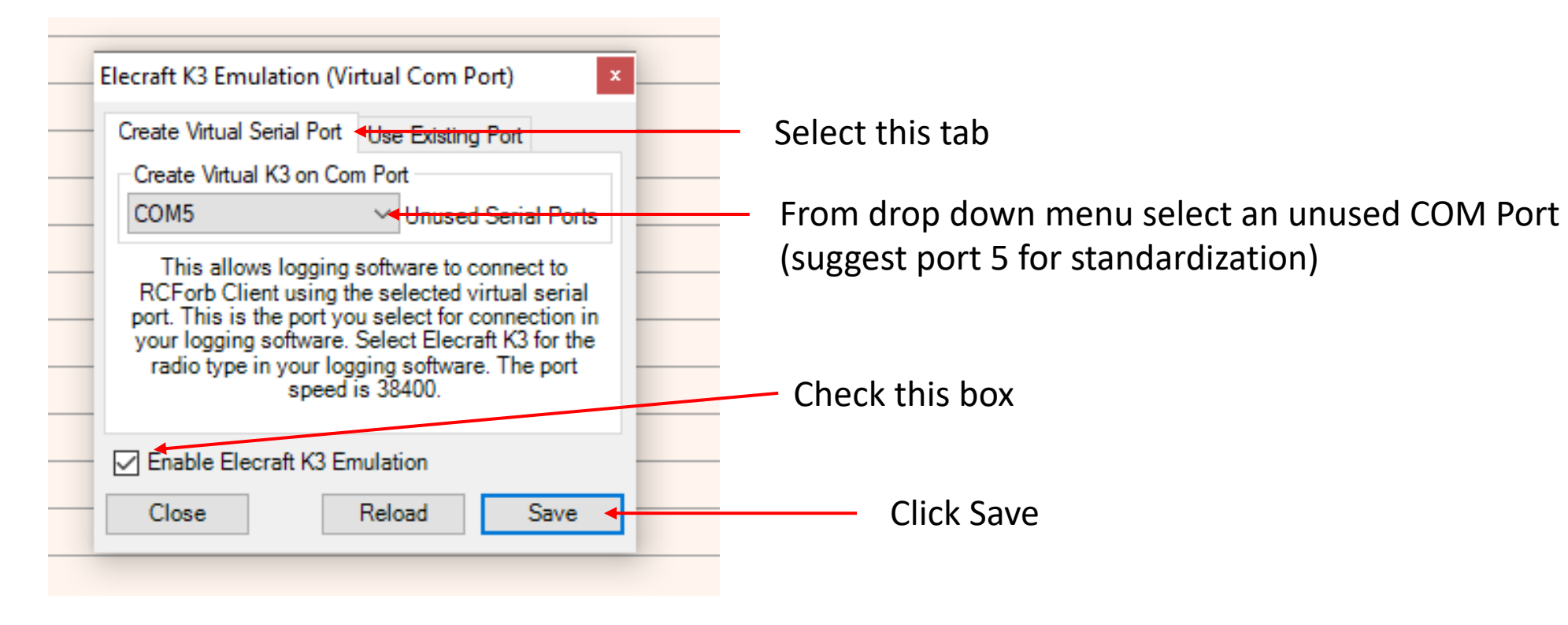

# Step 4

#### RCForb (Online Remote Base) by RemoteHams.com  $\Box$  $\times$ File Options \* Upload Amateur Radio License \* New Version! Skins Reserved Slots Windows Help  $SPKR \vee MIC \vee$ Vol Mic Mic Play VOX ORX STBY OTX Delay: 0.00s Num Pad  $\mathbf{\mathfrak{p}}$ /Lobby - In Number Pad Connect Search: Find Next | Sync | Auto Refresh Clubs: 141 | TX: 169 | Total Online: 220 | kHz ○ TX Capable ○ RX Only ○ Offline All Online C Club Only O Non-Club  $\circledcirc$  A  $\bigcirc$  B  $\bigcirc$  Both TX City Remote Name Radio State Country Freq. Format kHz  $\sim$ W2GSA GSARA \*\* MEMBE ... ONLY REMOTE\*\* Tinton Falls NJ United States Ic-7300 N2AJO Remote Club Only 10m-40m only  $\boxed{\triangleright}$  Brick lc-7300 NJ United States  $4 5 6 M$ Remote SP K<sub>3</sub>  $\Box$  Polichno Swiet... -- A--- Poland  $\boxed{\sim}$  Narol 3Z8FLY (ex. SQ8GBJ), SP8SIW, SQ8GBH Virtual Radio Club RCForb K<sub>3</sub> Podk... A-Poland 7 8 9 R **VK2BV 7100** SYdney Ic-7100 NSW Australia

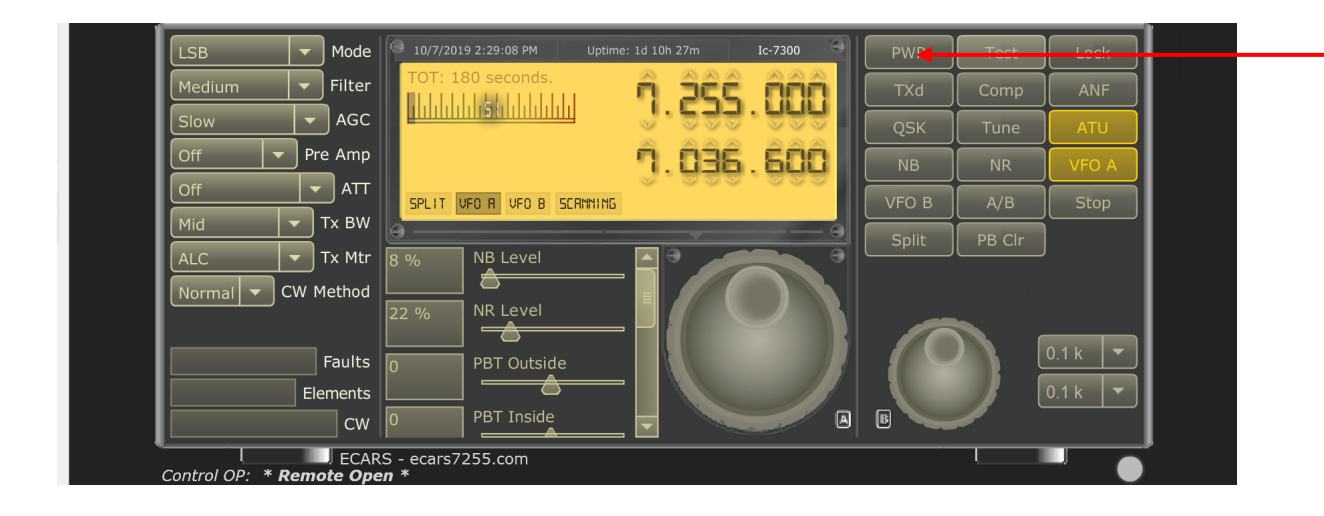

# Click on PWR Button

# Double click on W2GSA to start client connection

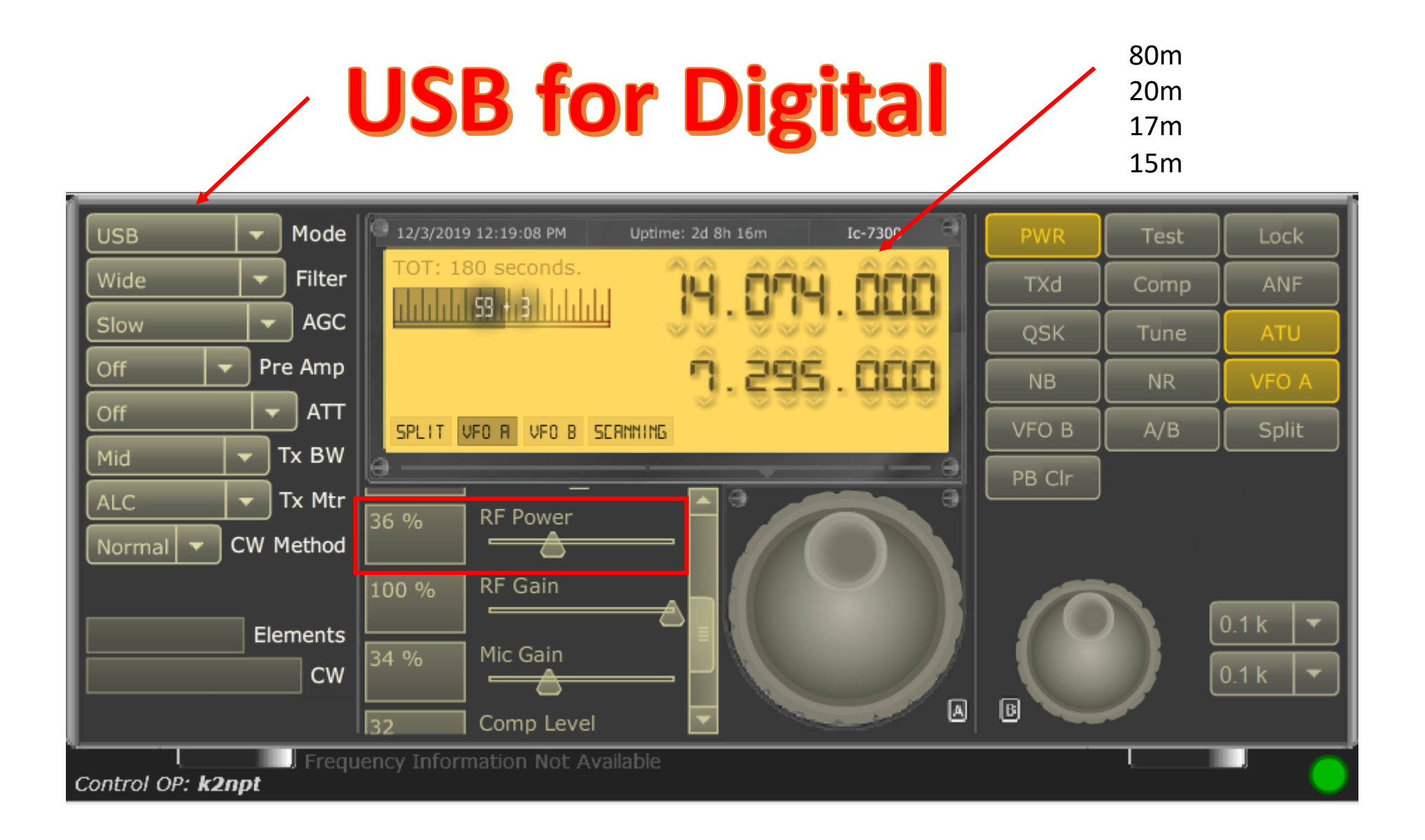

# Select configurations tab

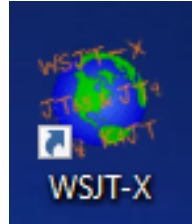

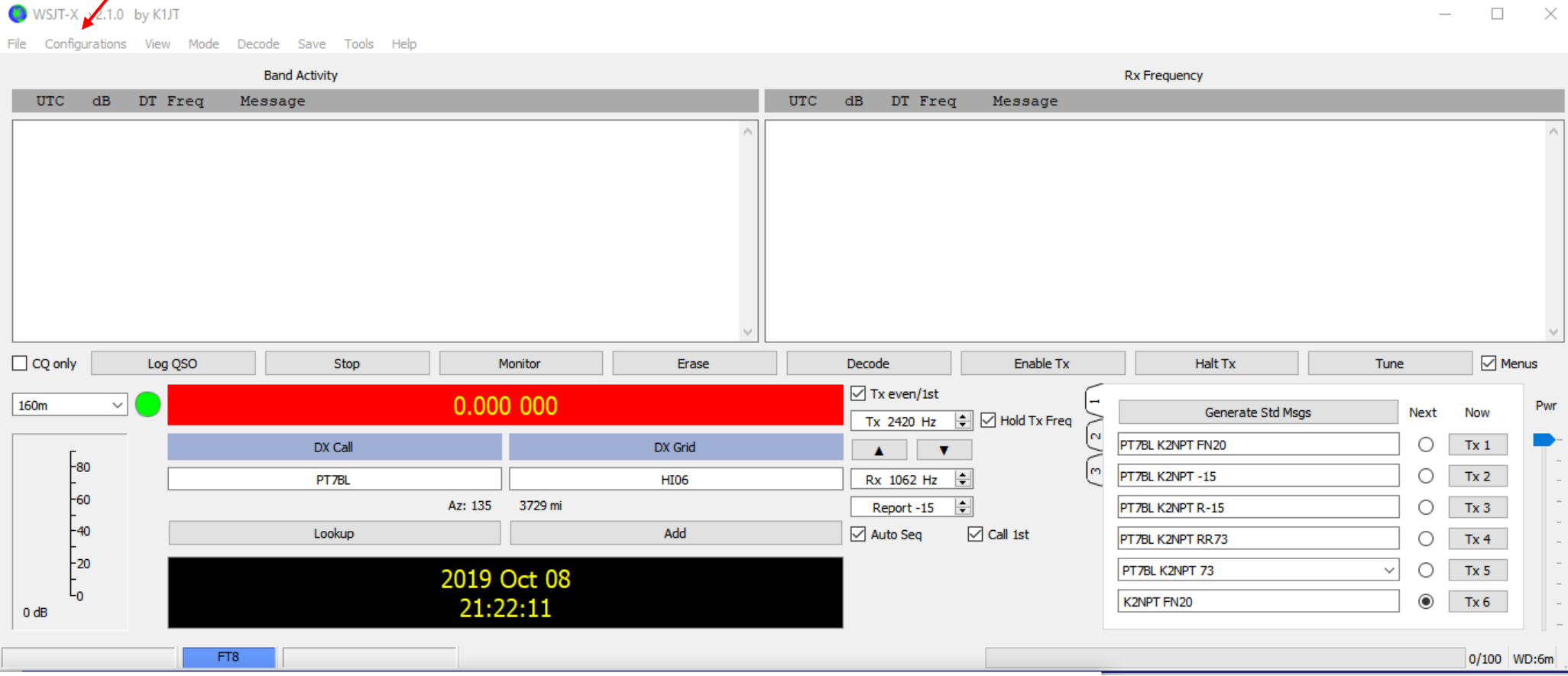

# Select radio tab

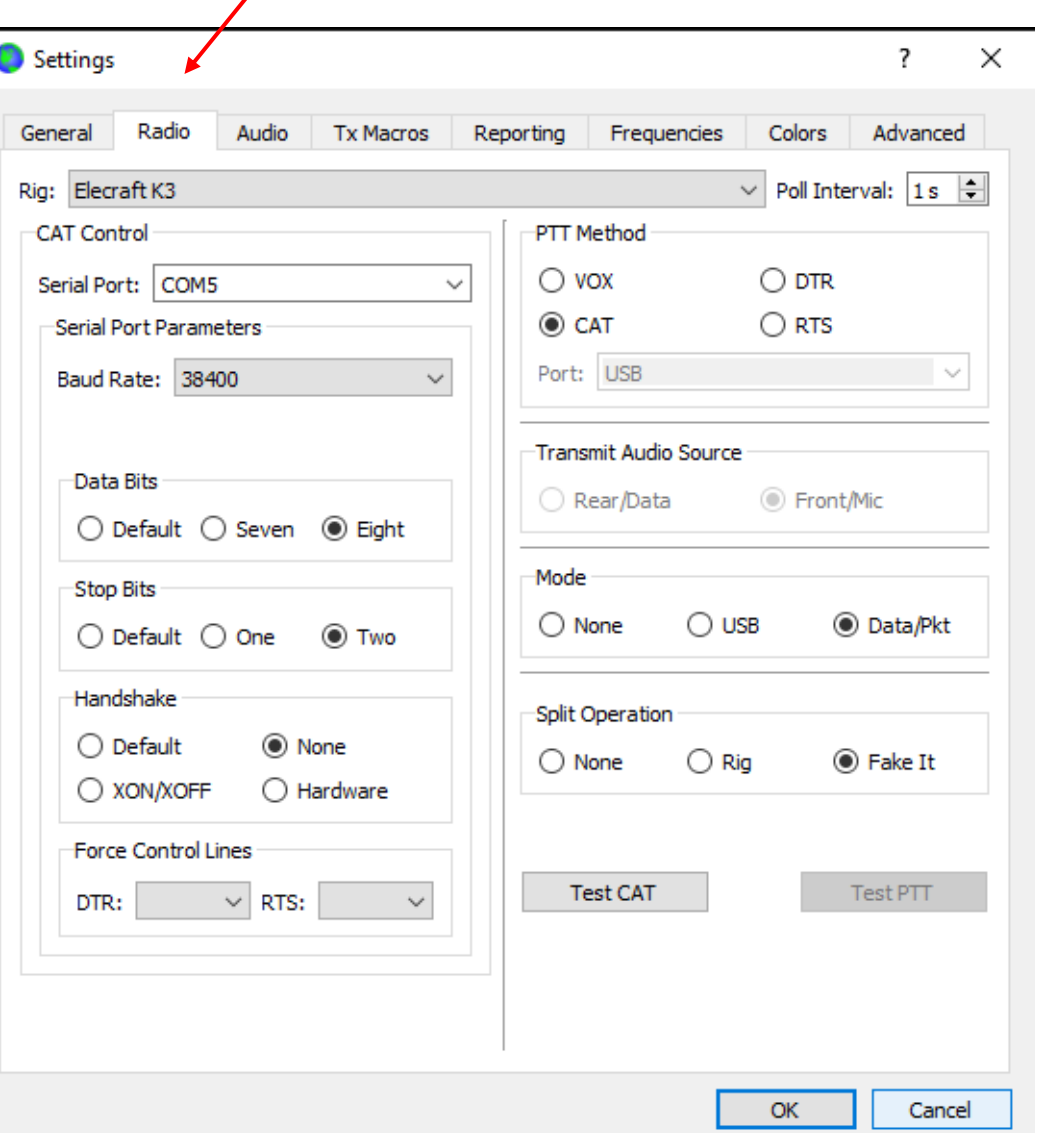

- Duplicate these settings
- Click OK

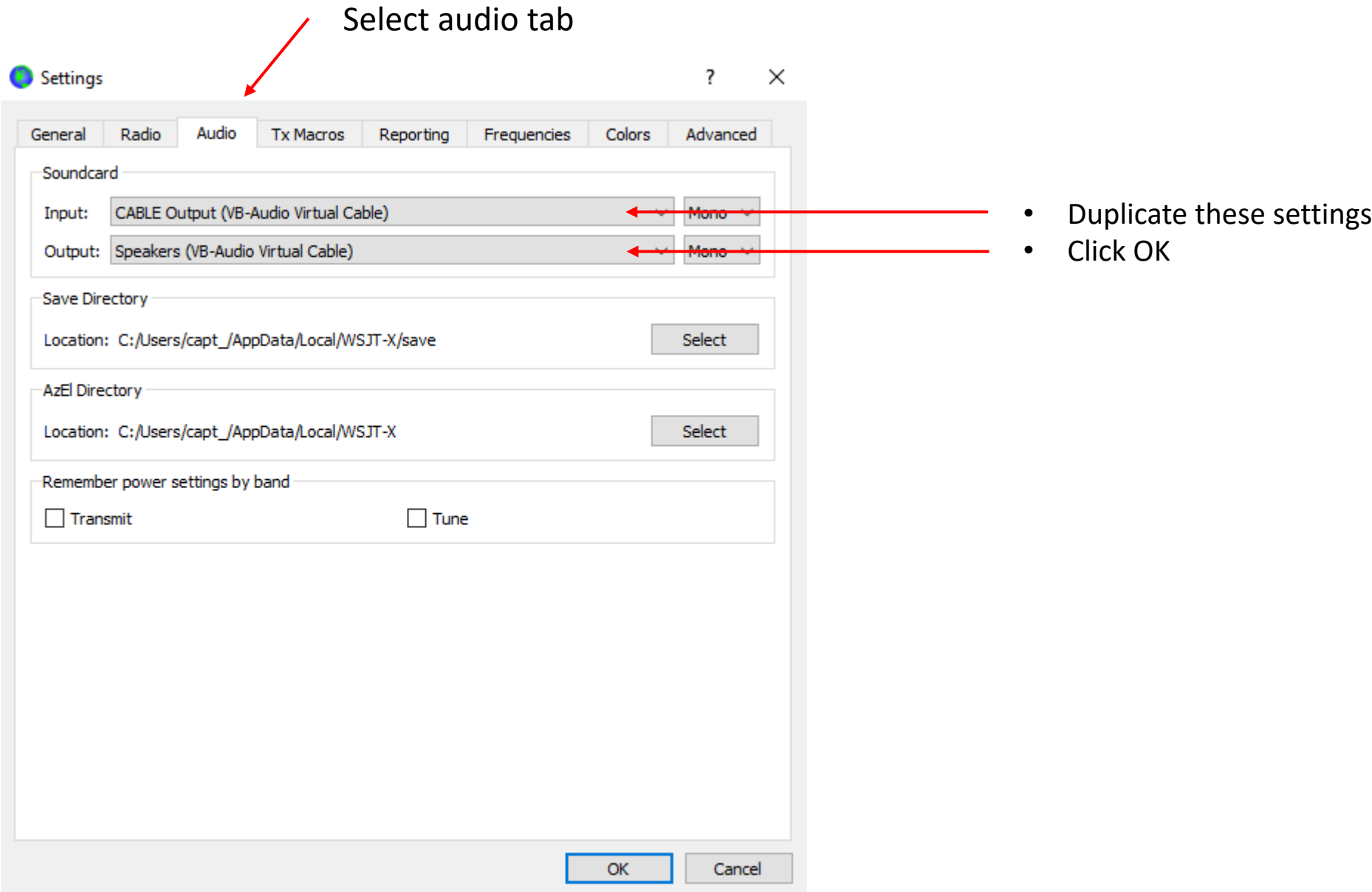

## You are now up and operating

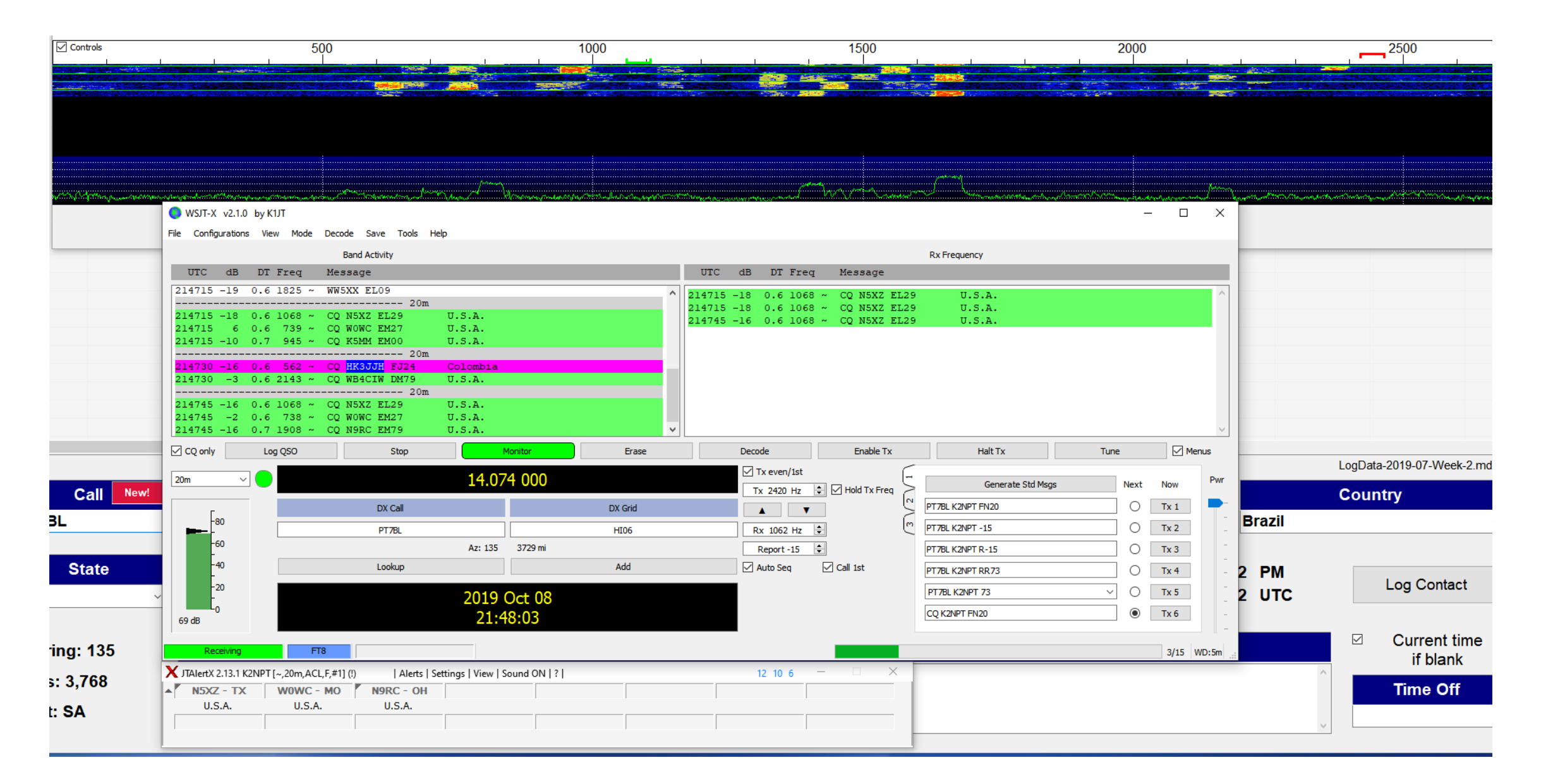

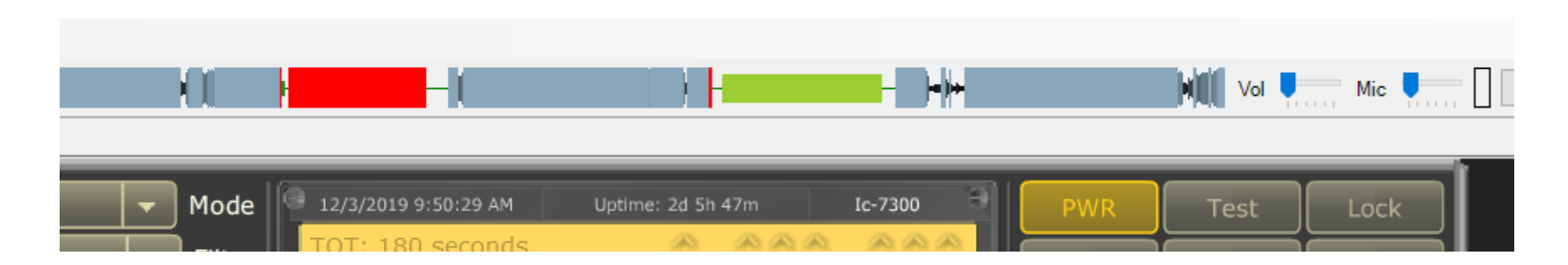

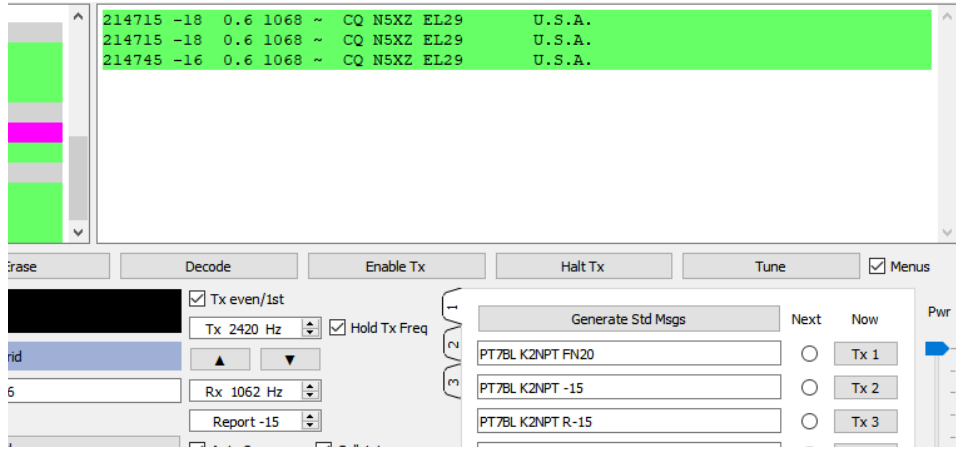

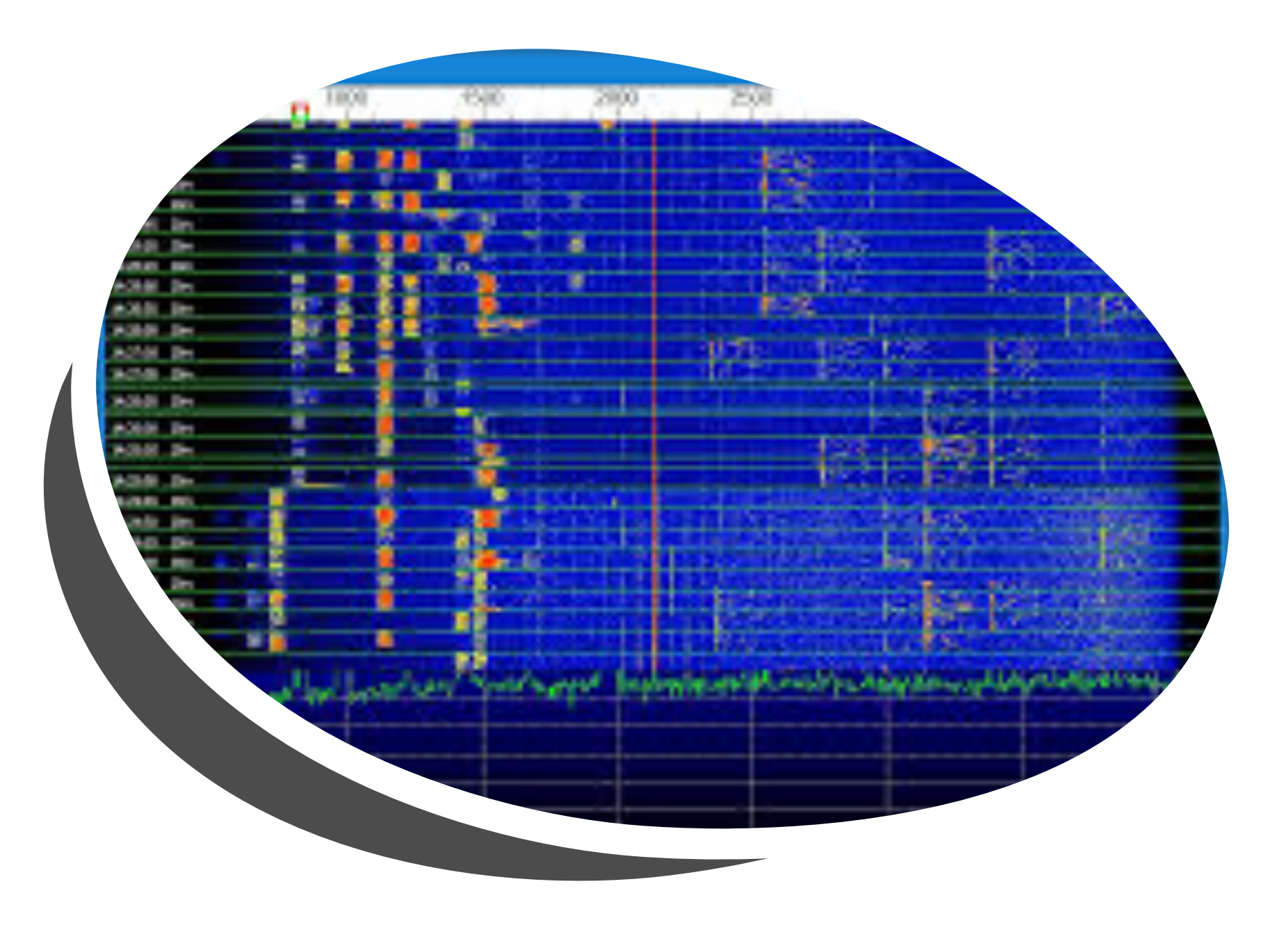

CW

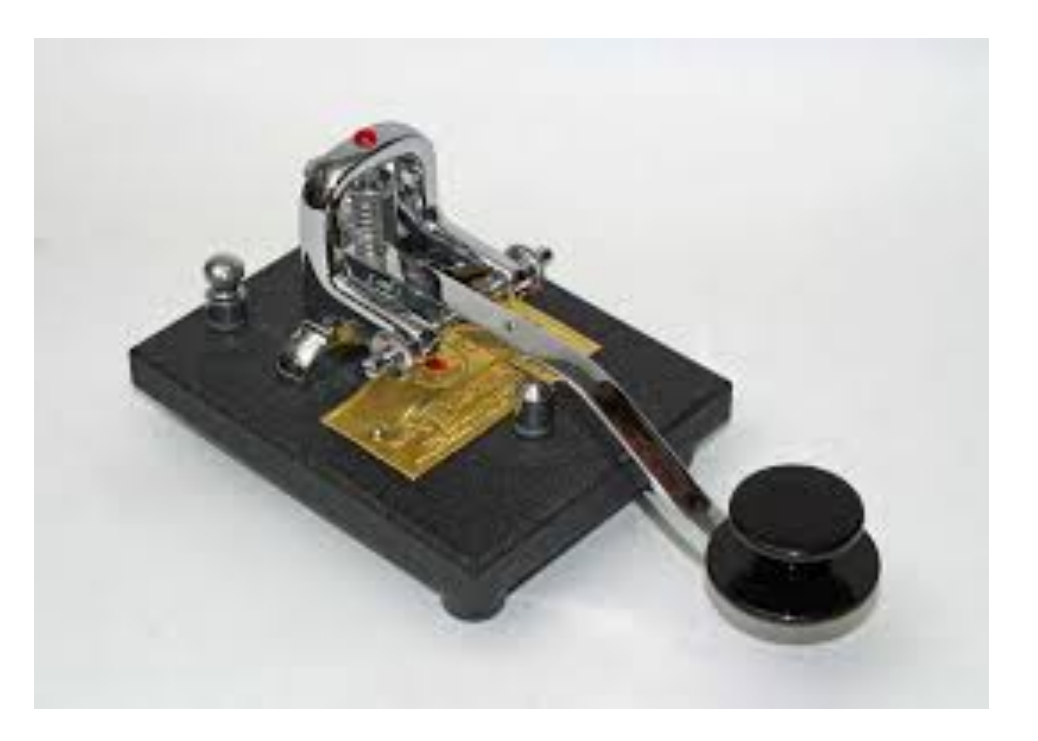

NOTE: The following instructions assume that you have downloaded the software, registered your call sign and are versed in the basic operation of the remote radio controls.

For help with remote CW, contact John KA2F

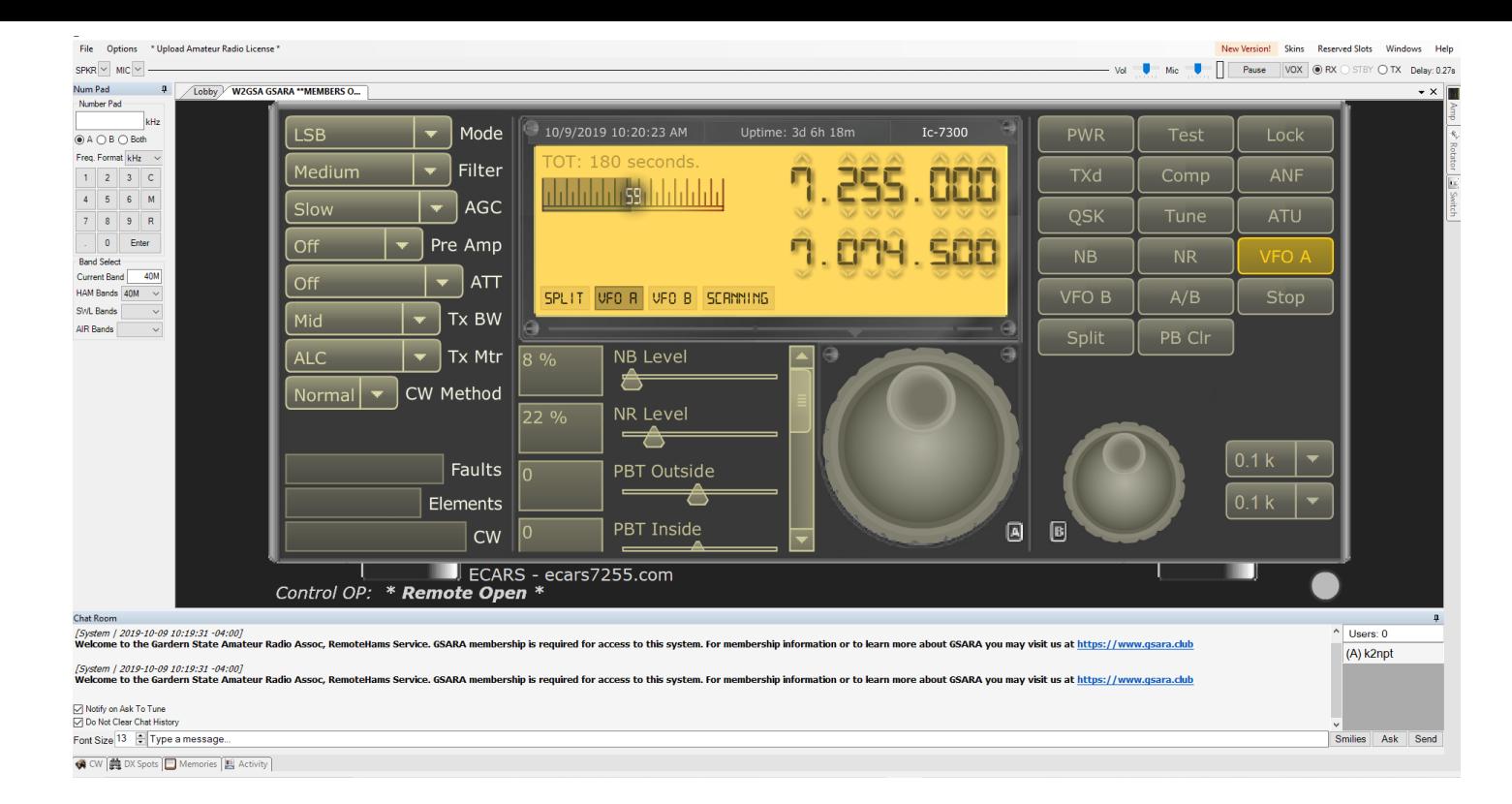

It is possible to operate in **CW mode** using:

- Paddles
- Keyboard & macros
- Paddles and keyboard simultaneously

NOTE: you cannot use a straight key in RCForb v0.8 Straight key is supported in v0.9

# Paddle Connection

Connect the paddle to the PC via the serial port

- Pin 8 CTS goes to DAH or DASH on paddle.
- Pin 7 RTS goes to Neutral or Ground on paddle
- Pin 6 DSR goes to DIT or DOT on paddle.

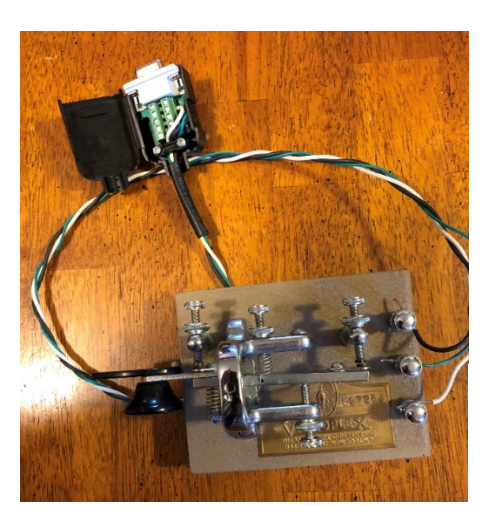

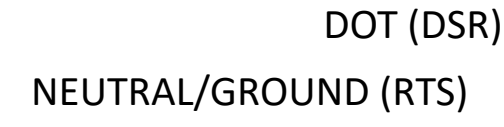

DASH (CTS)

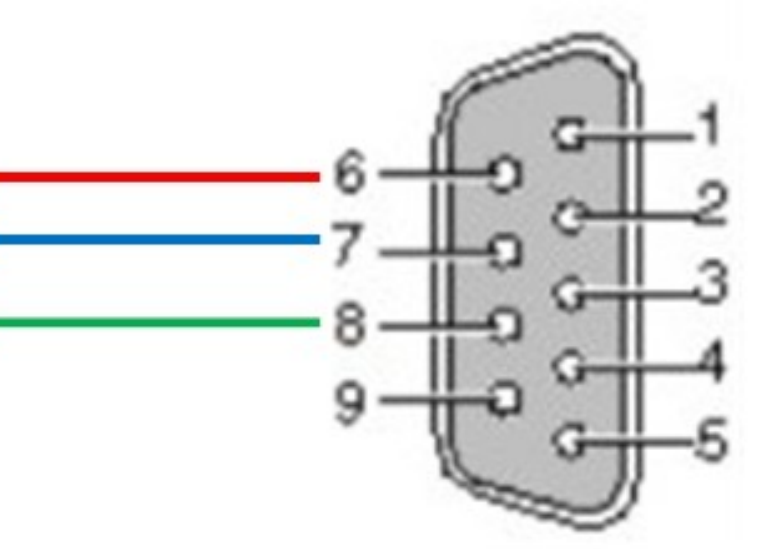

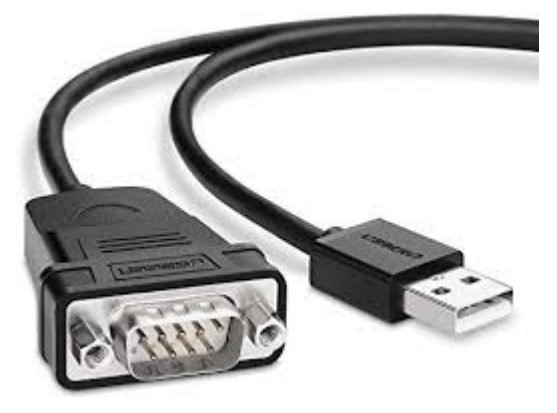

If the computer is not equipped with a serial port, Use a USB to DB9 Serial Converter cable

# CW Configuration

### H. On the lobby menu select **Options, Control Device Setup, External CW**

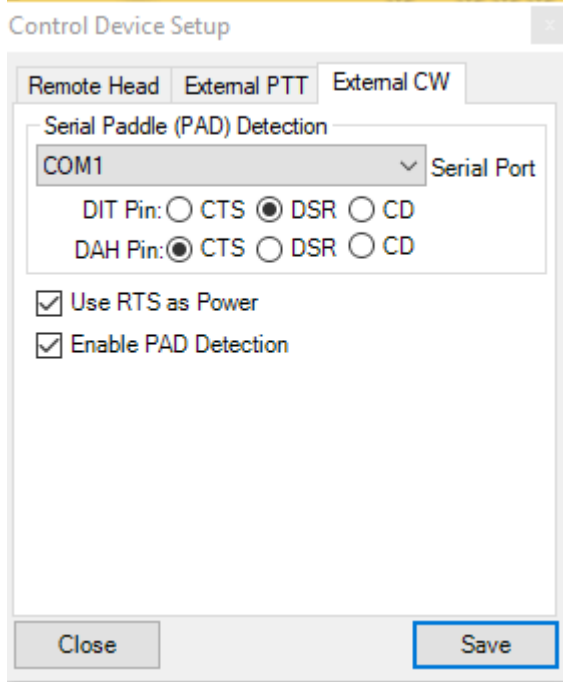

- From the COM port drop down menu, select the proper COM port assigned to your device.
- Duplicate the other settings
- **Restart RCForb Client**

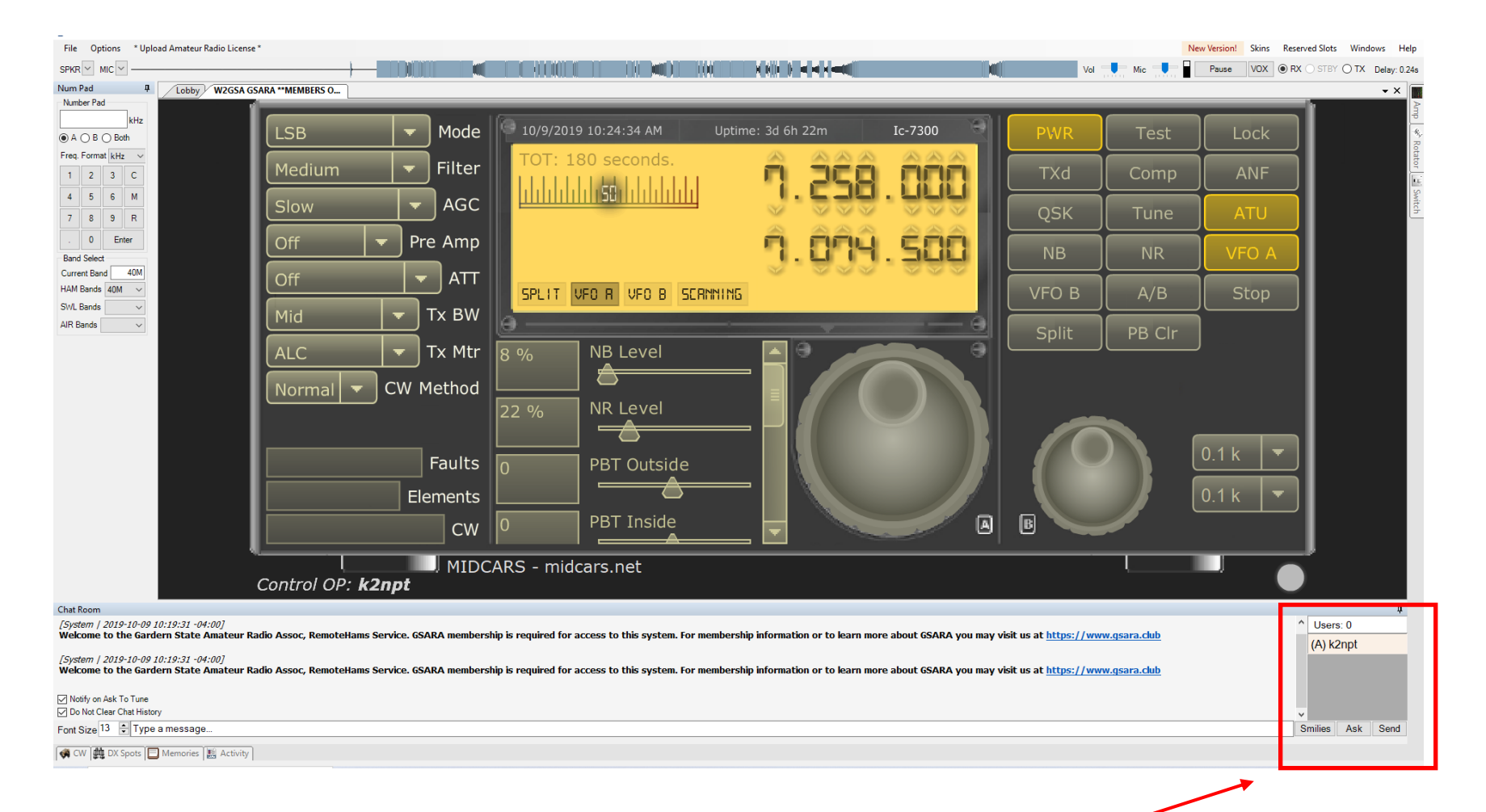

- Boot up RCForb client v0.8
- Check the users window to determine that you are in control
- Power ON the radio

**ORB**<br>RCForb<br>(Client) v0.8

• Set up for **CW** operation as follows:

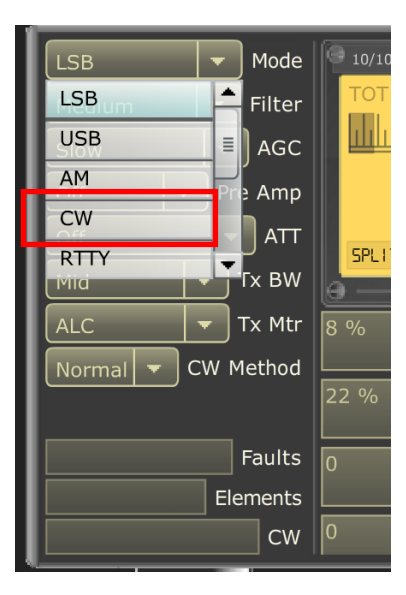

#### A. From the **mode** drop down menu select CW  $\vert \mathbf{p} \vert$ Num Pad

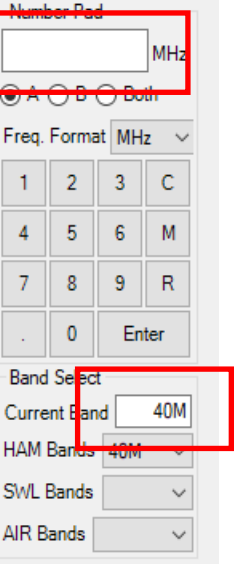

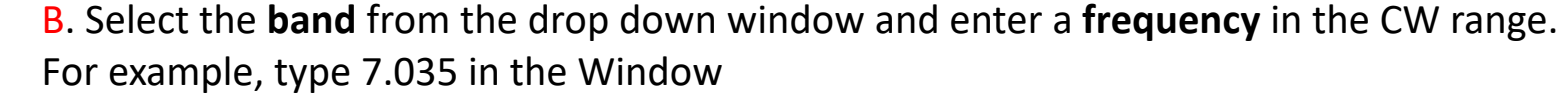

C. From the **filter** drop down menu, select a width.

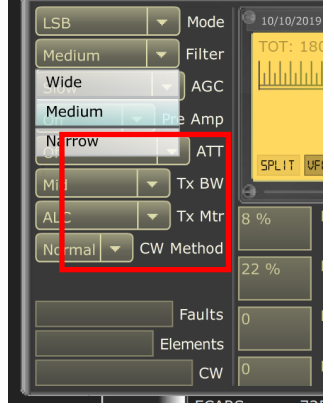

Mode  $10/10/201$ ilter<sup>.</sup> Fast  $Mid$ Slow  $E$  W  $\vert \cdot \vert$  Tx Mtr  $_{\text{normal}}$   $\bullet$  CW Method Faults Elements  $\vert$  CW  $\vert$ **FCARS** 

Suggest medium to start

D. From the **AGC** drop down menu, select a setting Suggest slow to start

AGC: automatic gain control

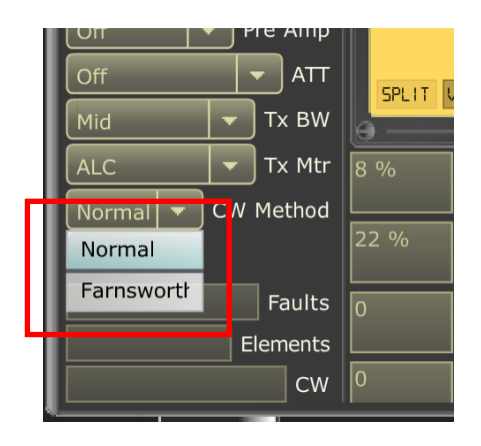

E. From the **CW** drop down menu select method. Suggest normal to start

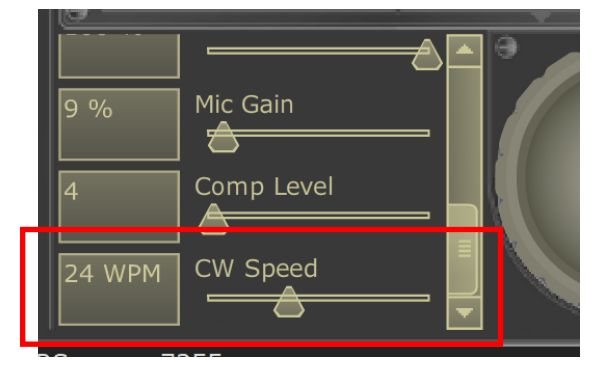

F. From the **slide** menu select your preferred **CW speed** after Reducing **RF Power Out** to zero. NOTE: The code speed selected applies Paddle use, Macro use and Keyboard typing

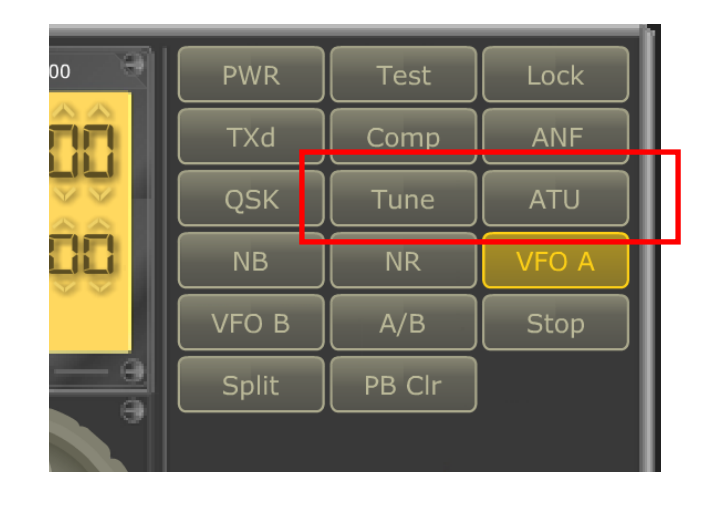

#### G. Tune the antenna

# Operating CW using Macros and Keyboard

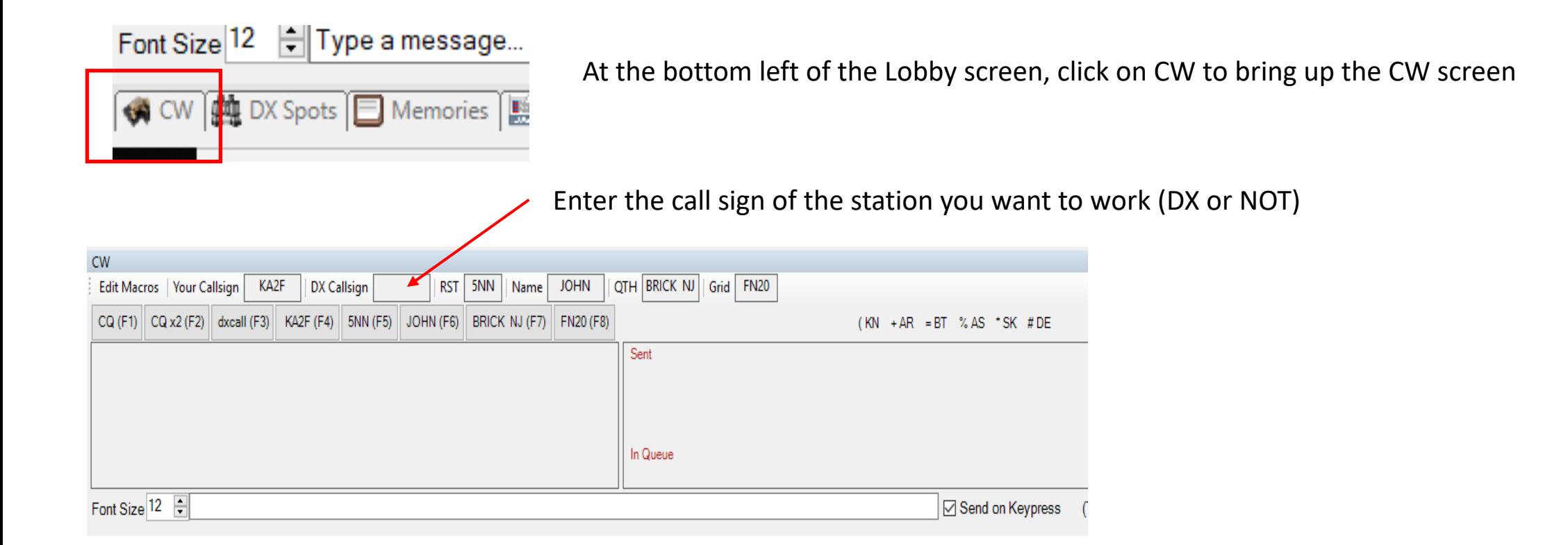

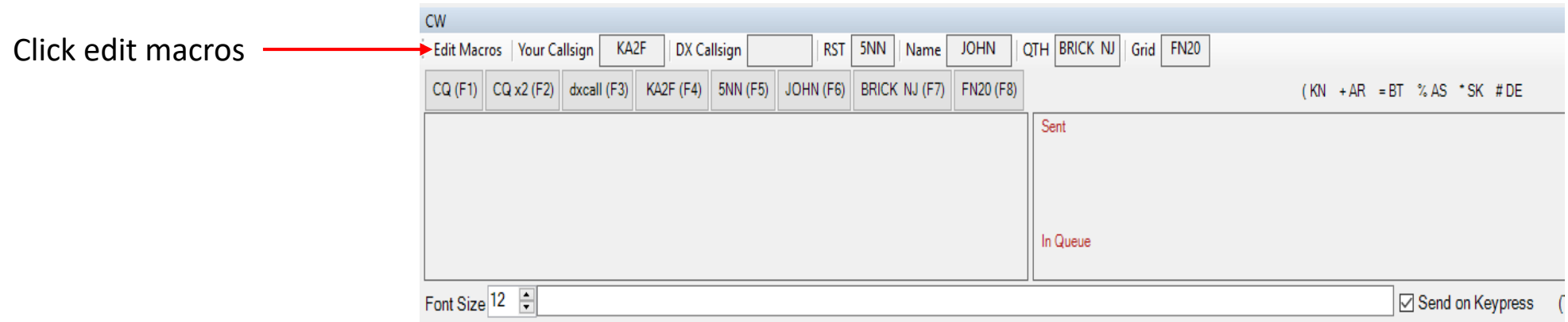

#### **Edit Macros**

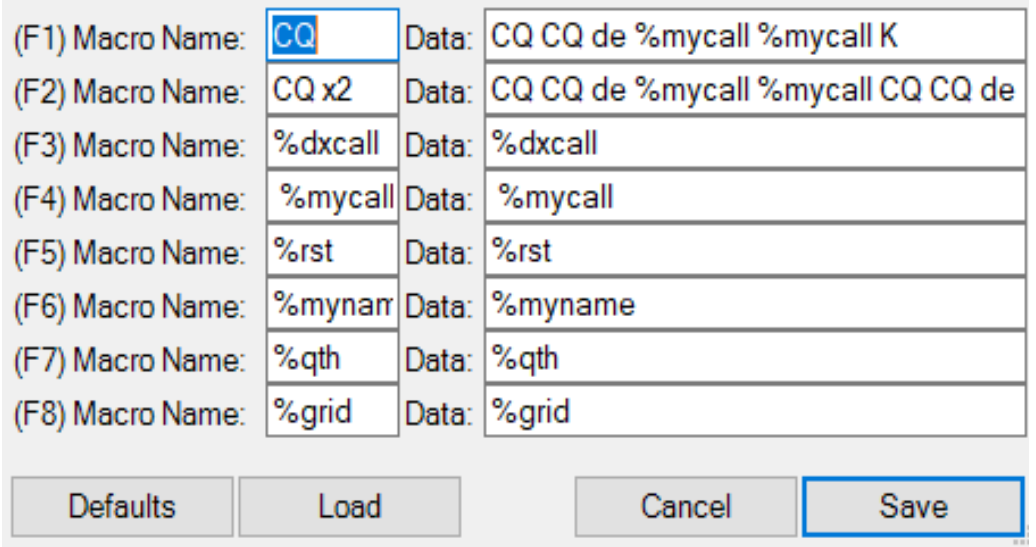

Fill in the Macros to suit your own situation

# **You are now ready to get on the air remotely with CW**